**MANUAL PARA PORTÁTEIS A**L**IENWARE® M17x** 

### Notas, avisos e advertências

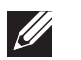

NOTA: NOTA indica informações importantes para melhor utilizar o computador.

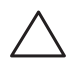

AVISO: AVISO indica um potencial de danos ao hardware ou a perda de dados e descreve como evitar o problema.

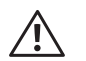

ADVERTÊNCIA: ADVERTÊNCIA indica um potencial de danos à propriedade, risco de lesões corporais ou mesmo risco de vida.

Este item incorpora tecnologia anti-cópia protegida por patentes norteamericanas e por outros direitos de propriedade intelectual da Rovi Corporation. É proibido efectuar engenharia reversa e desmontar.

O conteúdo aqui apresentado está sujeito a alterações sem aviso.

#### © 2011 Dell Inc. Todos os direitos reservados.

Qualquer reprodução destes materiais sem a permissão por escrito da Dell Inc. é estritamente proibida.

Marcas comerciais utilizadas neste manual: Alienware, AlienFX e o logótipo AlienHead são marcas comerciais ou marcas registadas da Alienware Corporation.; Dell é marca comercial da Dell Inc.; Microsoft e Windows são marcas comerciais ou marcas registadas da Microsoft Corporation nos EUA e/ou em outros países; Intel e Intel SpeedStep são marcas registadas e Core é marca comercial da Intel Corporation nos Estados Unidos e em outros países; Blu-ray Disc é marca registada da Blu-ray Disc Association; Bluetooth é marca registada de propriedade da Bluetooth SIG, Inc.; Phoenix FailSafe é marca registada da Phoenix Technologies Ltd.

Outras marcas e nomes comerciais podem ser utilizados neste manual para referirem-se a entidades que reivindicam a propriedade das marcas e nomes de seus produtos. A Dell Inc. renuncia a quaisquer interesses de propriedade relativamente a nomes e marcas comerciais de terceiros.

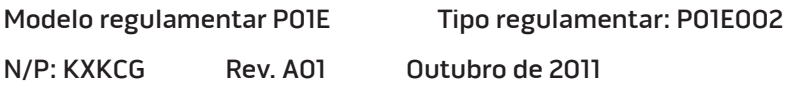

## ÍNDICE

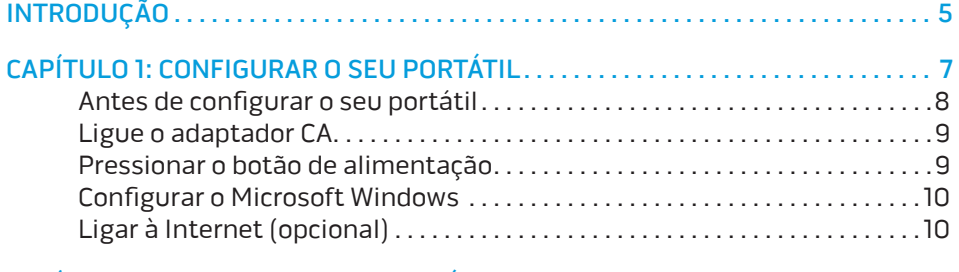

#### [CAPÍTULO 2: CONHECER O SEU PORTÁTIL . .](#page-12-0) 13

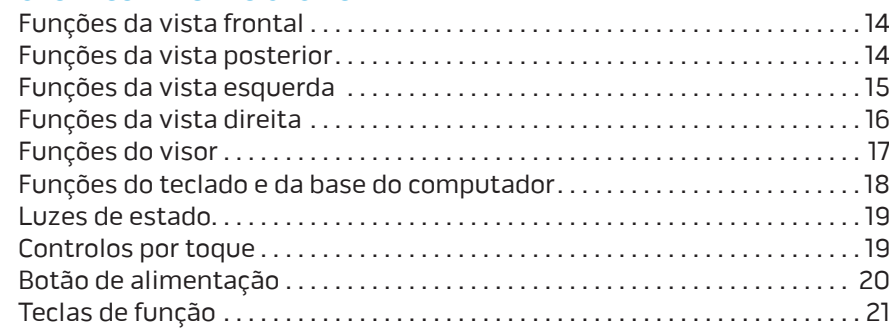

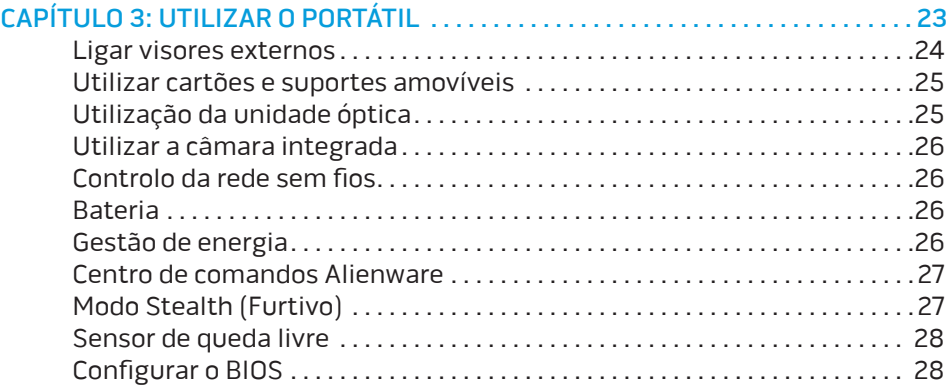

### CAPÍTULO 4: INSTALAR COMPONENTES ADICIONAIS OU DE REPOSIÇÃO . . . . . 33

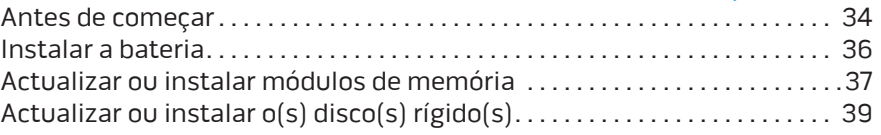

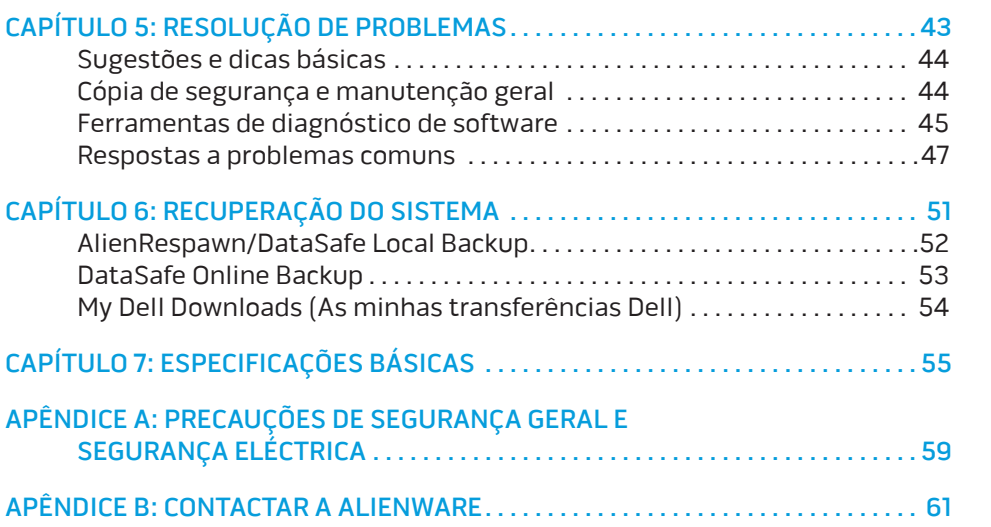

### <span id="page-4-0"></span>**INTRODUÇÃO**  $75$  ANAT $15$

#### Prezado cliente da Alienware,

Bem-vindo à família Alienware. Estamos extremamente satisfeitos por o incluir entre o número cada vez maior de experientes utilizadores de computadores de alto desempenho.

Os técnicos da Alienware que montaram o seu computador de alto desempenho garantem que ele está adequadamente optimizado e que o desempenho do mesmo atinge o seu potencial máximo. Construímos computadores com um único e inabalável objectivo: construí-lo como se estivéssemos a construir o nosso próprio computador. Os técnicos não irão descansar até que o novo computador cumpra ou exceda os nossos extremamente exigentes critérios!

Testámos amplamente o seu computador de forma a garantir que usufrua dos mais elevados níveis de desempenho. Para além de um período de testes padrão, o seu computador foi avaliado utilizando ferramentas do mundo real, como benchmarks sintéticos.

Convidámo-lo a partilhar conosco a sua experiência com o seu novo computador de alto desempenho, logo, não hesite em enviar um e-mail ou ligar para a Alienware com quaisquer perguntas ou dúvidas. Toda a equipa partilha do seu entusiasmo pelas novas tecnologias e esperamos que aprecie a utilização do seu novo computador tanto quanto a Alienware gostou de o construir para si.

Atentamente,

A Equipa da Alienware

#### **INTRODUÇÃO**

### <span id="page-6-0"></span> $\mathcal{T}$ ea $\mathcal{T}$ y $\cong$   $\mathcal{T}$   $\mathcal{T}$ CAPÍTULO 1: CONFIGURAR O SEU PORTÁTIL

### <span id="page-7-0"></span>Antes de configurar o seu portátil

#### Parabéns pela compra do seu Alienware® M17x!

Leia todas as instruções de segurança e de instalação antes efectuar as ligações do seu novo portátil. Comece por abrir cuidadosamente a caixa e remover todos os componentes enviados. Antes de configurar o portátil ou os seus componentes, inspeccione todos os itens para verificar se há danos físicos que possam ter ocorrido durante o envio. Certifique-se de que informa o serviço de atendimento ao cliente sobre qualquer item danificado imediatamente depois de receber o equipamento. É necessário informar sobre os danos nos primeiros 5 dias da recepção do equipamento ou a sua reclamação não será atendida.

Antes de configurar o portátil ou seus componentes, consulte a factura para verificar se todos os itens solicitados estão presentes. Informe o serviço de atendimento ao cliente sobre a ausência de qualquer componente dentro de 5 dias após a recepção do equipamento. Se deixar passar os 5 primeiros dias após a recepção do equipamento para depois então informar que está a faltar um item, a reclamação não será atendida. Alguns dos itens mais comuns a ser verificados são:

- O portátil e o adaptador CA com cabo de alimentação
- A chave do CD Microsoft localizada na parte inferior do portátil
- O monitor com o cabo de alimentação e o cabo de vídeo (se encomendado)
- O teclado (se encomendado)
- O rato (se encomendado)
- Os altifalantes multimédia e o subwoofer (se encomendados)
- Controladores do joystick (se encomendados)

Pode também ser necessária uma chave de fendas pequena de ponta chata e/ou de uma chave Philips para ligar cabos de periféricos ao portátil.

### Suporte multimédia e documentação do produto

A documentação fornecida com o seu portátil Alienware® fornece respostas para muitas das perguntas que podem ocorrer à medida que explora as novas funções do seu novo portátil. Pode consultar a documentação para obter informações técnicas ou de utilização geral, conforme necessário para encontrar respostas às suas perguntas ou para ajudá-lo a obter respostas e soluções para os problemas encontrados. O suporte multimédia fornecido com o seu portátil é mencionado em algumas secções da documentação e pode ser necessário para executar certas tarefas. Como sempre, a nossa equipa do apoio técnico está disponível para o ajudar.

### Posicionar o computador

ADVERTÊNCIA: Não coloque o portátil perto ou sobre radiadores de calor  $/ \mathord{\mathbb{N}}$ ou aberturas de ventilação. Se for colocado num armário, verifique se este possui ventilação adequada. Não o coloque num lugar húmido ou em qualquer lugar onde possa estar exposto à chuva ou água. Tenha cuidado para não derramar líquidos de qualquer tipo no seu portátil.

Depois de escolher um lugar para colocar o seu portátil, verifique se:

- Foi colocado numa superfície nivelada e estável.
- Os conectores de alimentação e de outros cabos instalados não estão presos entre o portátil e a parede ou qualquer outro objecto.
- Não existe nenhum objecto que bloqueie o fluxo de ar na parte frontal, traseira e inferior do portátil.
- O portátil tem espaço suficiente para permitir o acesso às unidades ópticas e outros dispositivos de armazenamento externos.

### <span id="page-8-0"></span>Ligar o adaptador CA Pressionar o botão de alimentação

ADVERTÊNCIA: O adaptador CA funciona com tomadas eléctricas universais. No entanto, as entradas de alimentação e as extensões variam de acordo com o país. A utilização de um cabo incompatível ou a ligação incorrecta do cabo a uma extensão ou à tomada eléctrica pode causar um incêndio ou danificar o equipamento.

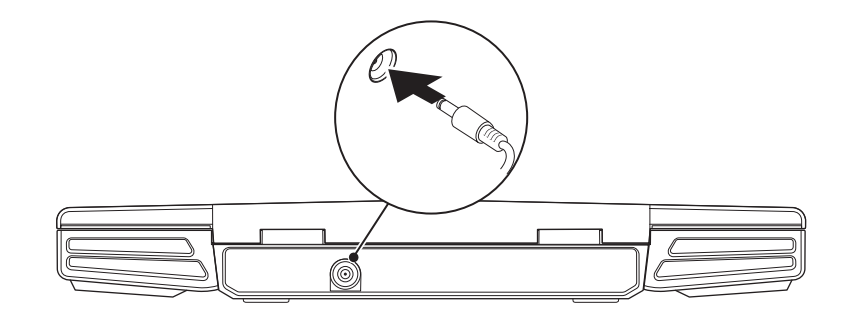

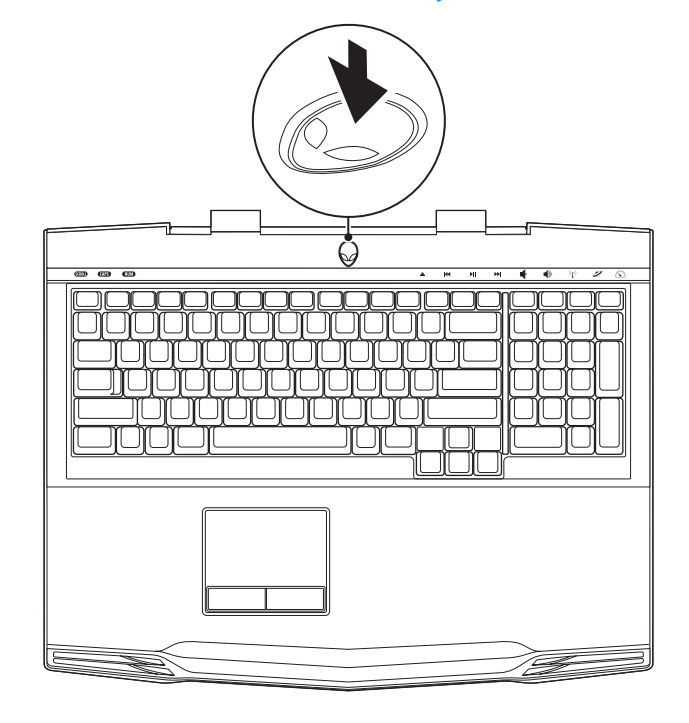

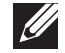

 $\bigwedge$ 

NOTA: O adaptador CA deve estar ligado ao portátil para garantir o máximo desempenho em jogos.

### <span id="page-9-0"></span>Configurar o Microsoft Windows

AVISO: Não interrompa o processo de configuração do sistema operativo. A não observância desta instrução pode deixar o seu computador inutilizável.

O seu computador foi pré-configurado com o sistema operativo solicitado no momento da compra do computador. Para configurar as definições restantes, siga as instruções do ecrã.

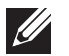

NOTA: Para obter o desempenho optimizado do seu computador, recomenda-se que transfira e instale o BIOS e os controladores mais recentes para o computador disponíveis no site support.dell.com.

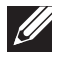

NOTA: Para obter mais informações sobre as funções e o sistema operativo, consulte support.dell.com/MyNewDell.

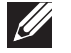

NOTA: Recomendamos que crie um uma cópia de segurança do sistema inteiro assim que configurar o Microsoft Windows. Para criar uma cópia de segurança do sistema inteiro, consulte "AlienRespawn/DataSafe Local Backup" na página [52.](#page-51-1)

### Ligar à Internet (opcional)

#### **Configurar uma ligação com fios**

- Se estiver a utilizar uma ligação de acesso telefónico, ligue a linha telefónica ao modem USB externo opcional e à tomada de telefone na parede antes de configurar a sua ligação à Internet.
- Se está a utilizar uma ligação de modem DSL ou por cabo/satélite, contacte o seu fornecedor de serviços Internet ou o serviço de telecomunicações móveis para obter instruções de configuração.

Para concluir a configuração da ligação à Internet com fios, siga as instruções descritas em "Configurar a sua ligação à Internet" na página [11](#page-10-0).

#### **Configurar uma ligação sem fios**

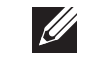

NOTA: Para configurar o seu router sem fios, consulte a documentação fornecida com o router.

Antes de poder utilizar a sua ligação à Internet sem fios, necessita de ligar o seu router sem fios.

Para configurar a sua ligação a um router sem fios:

- 1. Verifique se a rede sem fios está activada.
- 2. Guarde e feche todos os ficheiros e programas abertos.
- Clique em Iniciar  $\bigoplus$  → Painel de controlo→ Centro de rede e partilha→ Ligar a uma rede.
- 4. Siga as instruções do ecrã para concluir a configuração.

#### <span id="page-10-0"></span>**Configurar a ligação à Internet**

As ofertas de ISP e ISPs variam consoante o país. Contacte o seu ISP para conhecer as ofertas disponíveis no seu país.

Se não conseguir ligação à Internet, mas se já tiver estabelecido ligação anteriormente, poderá verificar-se uma interrupção do serviço por parte do fornecedor de serviços da Internet. Contacte o seu fornecedor de serviços Internet para verificar o estado do serviço ou tente estabelecer ligação mais tarde.

Tenha as informações do seu fornecedor de serviços Internet sempre disponível. Se não possuir um ISP, o assistente Ligar à Internet poderá ajudá-lo a encontrar um.

- Guarde e feche todos os ficheiros e programas abertos.
- Clique em Iniciar  $\Theta \rightarrow$  Painel de controlo.
- 3. Clique em Rede e Internet→ Centro de rede e partilha→ Configurar uma nova ligação ou rede→ Ligar à Internet. Surge a janela Ligar à Internet.

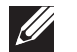

NOTA: Se não souber qual o tipo de ligação que deve seleccionar, clique em Ajuda para escolher ou contacte o seu ISP.

4. Siga as instruções do ecrã e utilize a informação de configuração fornecida pelo seu ISP para concluir a configuração.

#### **INTRODUÇÃO**

# <span id="page-12-0"></span>SEU PORTÁTIL **CAPTELLO 2: CONHECER O** CAPTER 2: CONHECER O

Este capítulo contém informações sobre o seu novo portátil, que irão ajudálo a familiarizar-se com as várias funções e a começar a utilizar o seu<br>CAPÍTULO 2: CONHECER O computador rapidamente.

### <span id="page-13-0"></span>Funções da vista frontal

### Funções da vista posterior

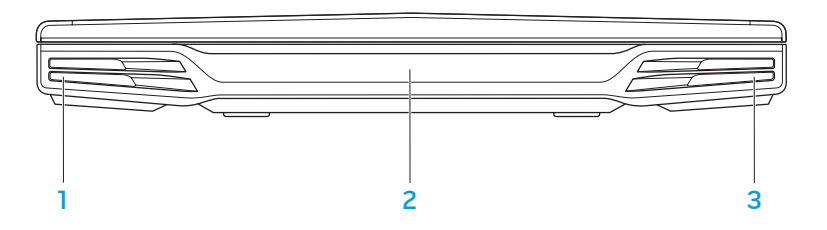

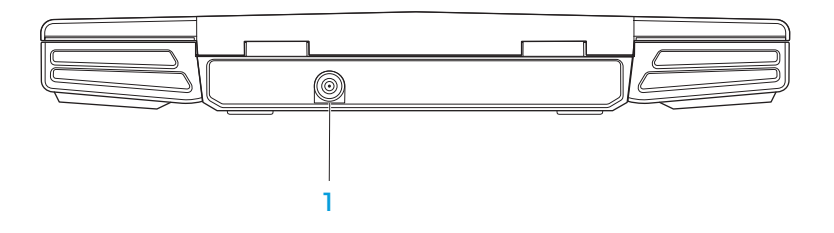

- Altifalante esquerdo Em combinação com o altifalante direito, fornece som estéreo de alta qualidade.
- 2 Porta de IV do consumidor Faz a ligação a dispositivos que utilizam infravermelhos.
- 3 Altifalante direito Em combinação com o altifalante esquerdo, fornece som estéreo de alta qualidade.

Ficha do adaptador  $CA - Liga$ -se ao adaptador CA para alimentar o computador e carregar a bateria.

### <span id="page-14-0"></span>Funções da vista esquerda

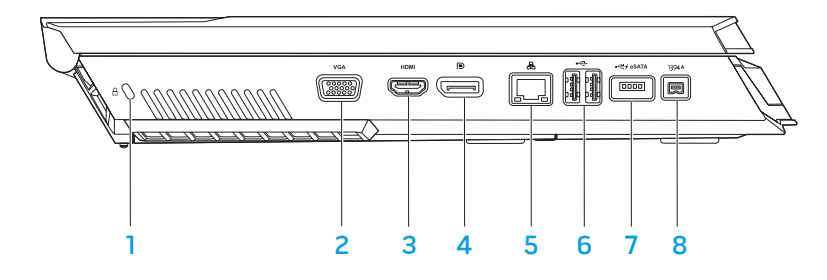

 $\lfloor \frac{\mathsf{d}}{\mathsf{d}} \rfloor$ Ranhura do cabo de segurança — Liga um cabo de segurança disponível no mercado ao computador.

NOTA: Antes de comprar um cabo de segurança, certifique-se de que funciona com a ranhura do cabo de segurança do seu computador.

- 2  $\sqrt{8a}$  Entrada VGA Liga-se a dispositivos de vídeo, tais como um monitor ou projetor.
- **3 Entrada HDMI** Liga-se a uma TV para fornecer sinais de áudio e vídeo.

Nota: Nos monitores sem altifalantes integrados, só são detectados os sinais de vídeo.

- $\boxed{\text{P}}$  Entrada DisplayPort Liga o computador a projectores e monitores externos com DisplayPort.
- $5 \overline{5}$   $\overline{6}$  **Entrada de rede** Liga o computador a uma rede ou a um dispositivo de banda larga.
- 6  $\leftarrow$  Entradas USB (2) Ligam-se a dispositivos USB, como um rato, teclado, impressora, unidade externa ou leitor de MP3.
- 7 Entrada combo USB/eSATA com USB PowerShare Liga-se a dispositivos de armazenamento compatíveis com eSATA (por exemplo, discos rígidos externos ou unidades ópticas) ou a dispositivos USB (por exemplo, um rato, teclado, impressora, unidade externa ou leitor de MP3). Com a função USB Powershare, pode carregar dispositivos USB com o computador desligado ou no modo de espera. Se desligar o computador enquanto carrega um dispositivo USB, a carga do dispositivo será interrompida. Para continuar a carregar, desligue o dispositivo USB e ligue-o novamente.

NOTA: Certos dispositivos USB podem não carregar quando o computador estiver desligado ou no modo de espera. Nesses casos, ligue o computador para carregar o dispositivo.

1394 A Entrada IEEE 1394 A — Liga a dispositivos multimédia de alta velocidade em série como, por exemplo, câmaras de vídeo digitais.

### <span id="page-15-0"></span>Funções da vista direita

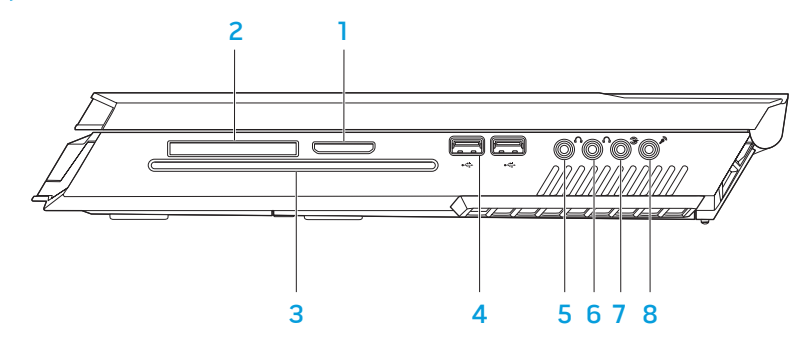

- Leitor de cartões multimédia 8 em 1 Fornece um meio fácil e conveniente de ver e partilhar fotos digitais, músicas, vídeos e documentos.
- Ranhura ExpressCard Fornece suporte para memória adicional, comunicações com e sem fios, multimédia e recursos de segurança. Esta ranhura suporta ExpressCards de 54 mm.

NOTA: A ranhura ExpressCard foi concebida para utilização exclusiva com ExpressCards A ranhura NÃO suporta PC Cards.

- Unidade óptica Reproduz ou grava apenas CDs, DVDs e Blu-ray Discs (opcional) de tamanho padrão (12 cm). Os discos devem ser inseridos com o lado impresso ou escrito voltado para cima. Para obter mais informações, consulte "Utilizar a unidade óptica" na página [25](#page-24-1).
- **4**  $\overrightarrow{C}$  **Entradas USB (2)** Ligam-se a dispositivos USB, como um rato, teclado, impressora, unidade externa ou leitor de MP3.
- $\overline{5}$   $\overline{\mathbb{C}}$  **Entrada para auscultadores/saída de áudio** Liga a auscultadores ou a altifalantes E/D frontais.
- $6 \frac{6 \sqrt{v}}{2}$  Entrada para auscultadores/saída de áudio Liga a um subwoofer/ altifalante central ou a auscultadores.
- **3** Entrada de som surround E/D posterior Liga a altifalantes de som surround E/D posteriores.
- 8  $\boxed{\mathscr{D}}$  Entrada de áudio/microfone Liga a um microfone para entrada de voz ou de áudio num programa de som ou de telefonia.

### <span id="page-16-0"></span>Funções do visor

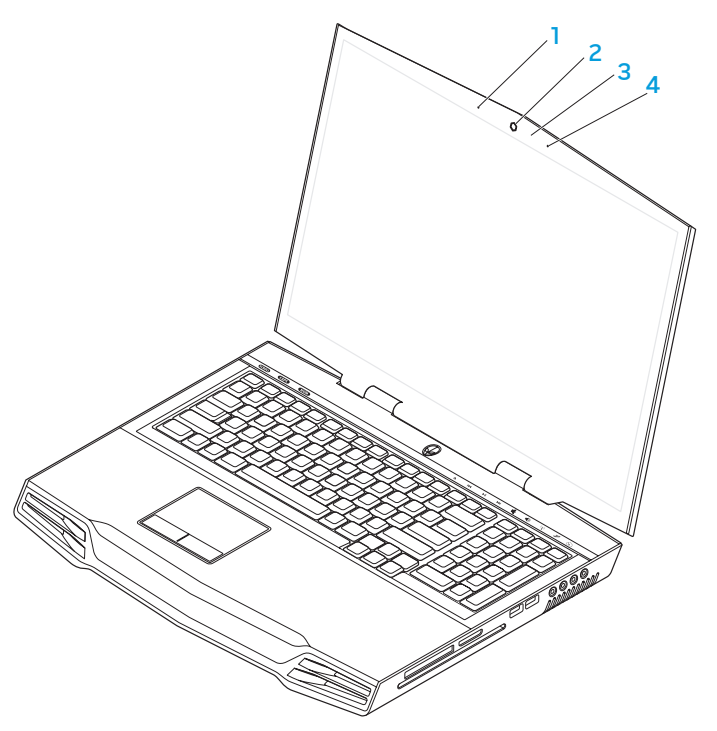

- 1 Microfone digital esquerdo Em combinação com o microfone digital direito, fornece som de alta qualidade para conversação com vídeo e gravação de voz.
- 2 Câmara Câmara integrada para captura de vídeo, conferência e conversação.
- 3 Indicador de actividade da câmara Indica se a câmara está ligada ou desligada.
- 4 Microfone digital direito Em combinação com o microfone digital esquerdo, fornece som de alta qualidade para conversação com vídeo e gravação de voz.

### <span id="page-17-1"></span><span id="page-17-0"></span>Funções do teclado e da base do computador

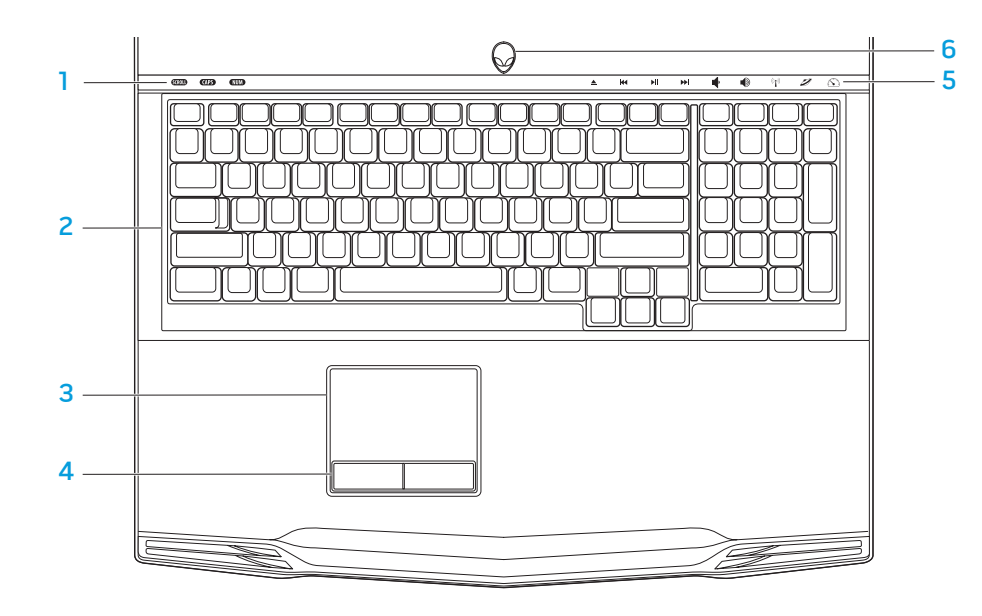

- Luzes de estado (3) Indicam se as funções Scroll Lock, Caps Lock ou Number Lock estão activadas ou desactivadas.
- 2 Teclado O teclado retroiluminado fornece melhor visibilidade em ambientes mais escuros, iluminando todos os símbolos das teclas.
- 3 Mesa sensível ao toque Apresenta a mesma funcionalidade de um rato para mover o cursor, arrastar ou mover itens seleccionados e clicar com o botão esquerdo através de um toque na superfície.
- 4 Botões da mesa sensível ao toque (2) Fornecem as mesmas funções de clicar com o botão direito e o botão esquerdo do rato.
- 5 Controlos por toque (9) Ao tocar nestes controlos, a acção associada é executada. Para obter mais informações, consulte "Controlos por toque" na página [19](#page-18-1).
- 6 Botão de alimentação Quando pressionado, liga ou desliga o computador. Para obter mais informações, consulte "Botão de alimentação" na página [20](#page-19-1).

### <span id="page-18-0"></span>Luzes de estado

As três luzes de estado estão localizadas no lado superior esquerdo do teclado. Para saber a localização exacta, consulte "Funções do teclado e da base do computador" na página [18](#page-17-1).

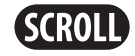

#### Luz da função Scroll Lock

Acende quando a opção scroll lock está activada.

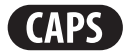

#### Luz da função Caps Lock

Acende quando o teclado está no modo Caps Lock. Nesse modo, todos os caracteres que digitar surgem em letras maiúsculas.

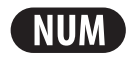

#### Luz da função Number Lock

Acende quando o teclado está no modo Num Lock. Nesse modo, o teclado numérico integrado pode ser utilizado.

### <span id="page-18-1"></span>Controlos por toque

Retroceder ou reproduzir a faixa

Reproduzir ou colocar

anterior

em pausa

Os controlo por toque estão localizados na parte superior do teclado. Para obter a localização exacta, consulte "Funções do teclado e da base do computador" na página [18.](#page-17-1) Para activar, toque com cuidado no botão desejado. O controlo acende temporariamente para confirmar a selecção.

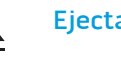

144

ÞШ

**DD** 

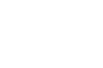

Ejectar **Aumentar o volume** 

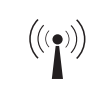

#### Controlo de rede sem fios - Ligar/ desligar as comunicações de rede sem fios

(para obter mais informações, consulte "Utilizar o controlo de rede sem fios" na página [26](#page-25-1))

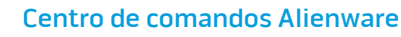

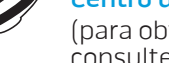

(para obter mais informações, consulte "Centro de comandos Alienware" na página [27](#page-26-1))

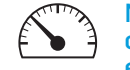

#### Modo Stealth (Furtivo) - Coloca o computador no estado de energia baixa

(para obter mais informações, consulte "Modo Stealth (Furtivo)" na página [27](#page-26-2))

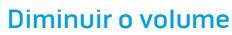

Avanço rápido ou reproduzir a próxima faixa

### <span id="page-19-1"></span><span id="page-19-0"></span>Botão de alimentação

Pode programar este botão para executar acções como desligar o sistema operativo ou entrar no modo de espera. Para obter detalhes sobre como programar este botão, consulte Opções de energia no Painel de controlo do sistema operativo Microsoft® Windows®.

O botão de alimentação está localizado no centro da tampa da dobradiça. Para obter a localização exacta, consulte "Funções do teclado e da base do computador" na página [18.](#page-17-1)

A cor da borda do AlienHead (cabeça do alienígena) indica o estado da alimentação. O cor que indica o estado da alimentação pode ser alterada através do software AlienFX®.

#### Com adaptador CA:

Azul ou cor personalizada de CA A bateria está com carga total.

Azul ou cor personalizada de CA a esbater para âmbar ou cor personalizada da bateria

Azul ou cor personalizada de CA a esbater para preto

#### Com bateria:

Âmbar ou cor personalizada da bateria

Âmbar ou cor personalizada da bateria a esbater para preto

Âmbar ou cor personalizada da bateria a piscar

A bateria está a carregar.

O computador está no modo de espera.

A bateria está com carga total.

O computador está no modo de espera.

A carga da bateria está baixa.

Para obter mais detalhes sobre os modos de espera e de hibernação, consulte **Opções de energia** no Painel de controlo do seu sistema operativo Microsoft Windows.

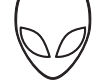

### <span id="page-20-0"></span>Teclas de função

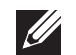

NOTA: Dependendo da configuração do portátil que comprou, algumas das teclas de função podem não possuir quaisquer tarefas associadas.

A tecla <Fn> está localizada junto ao canto inferior esquerdo do teclado, sendo utilizada juntamente com outras teclas para activar certas funções. Mantenha pressionada a tecla <Fn> juntamente com a tecla descrita abaixo:

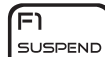

#### FI – Modo inactivo

Pressione <Fn><F1> para activar o modo inactivo. No modo inactivo, o visor e os dispositivos seleccionados serão desligados para diminuir o consumo de energia.

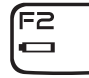

#### F2 – Verificação do estado da carga da bateria e desactivar/ activar a carga da bateria

Pressione <Fn><F2> para alternar entre o indicador de carga da bateria, a função de desactivar a carga da bateria e a função de activar a carga da bateria.

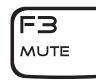

#### F3 – Ligar/desligar o som

Pressione <Fn><F3> para activar ou desactivar a função de som.

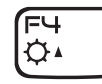

#### F4 – Aumentar o brilho do visor

Pressione <Fn><F4> para aumentar o brilho do visor.

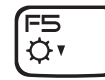

#### F5 – Diminuir o brilho do visor

Pressione <Fn><F5> para diminuir o brilho do visor.

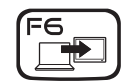

#### F6 – Expandir o ambiente de trabalho

Pressione <Fn><F6> para alternar entre as várias opções de visor externo disponíveis simultânea ou separadamente.

#### F7 – Modo do visor

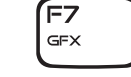

(F9

l छि

וו≡ו∕ ALIEN FX

Pressione <Fn><F7> para trocar entre o modo clone e o modo de ambiente de trabalho expandido, quando estiver ligado um visor externo.

#### F9 – Ligar/desligar a câmara

Pressione <Fn><F9> para desligar ou ligar a câmara.

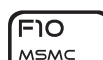

#### F10 – Ligar/desligar o Microsoft Mobility Center

Pressione <Fn><F10> para abrir ou fechar a aplicação Microsoft Mobility Center.

#### F11 – Ligar/desligar o AlienFX®

Pressione <Fn><F11> para desactivar ou activar a iluminação AlienFX.

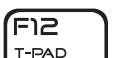

#### F12 – Ligar/desligar a mesa sensível ao toque

Pressione <Fn><F12> para activar ou desactivar a função da mesa sensível ao toque. Quando a função da mesa sensível ao toque é desligada, a mesa sensível ao toque funcionará temporariamente durante três a cinco segundos enquanto o computador reinicia o sistema operativo Windows® ou sai do modo de espera ou de hibernação.

### <span id="page-22-0"></span>CAPÍTULO 3: UTILIZAR O PORTÁTIL  $T$ enter 19  $T$ sing  $T$ sing  $T$ sing  $T$

### <span id="page-23-0"></span>Ligar visores externos

Se quiser aumentar a escala de visualização no seu ambiente de computação ou quiser estender o seu ambiente de trabalho, ligue um visor externo, por exemplo, um monitor autônomo, uma TV LCD ou um projector.

### Ligar um visor

Utilize o cabo adequado baseado com base nas entradas disponíveis no computador e no monitor. Consulte a tabela a seguir para identificar as entradas do seu computador e monitor.

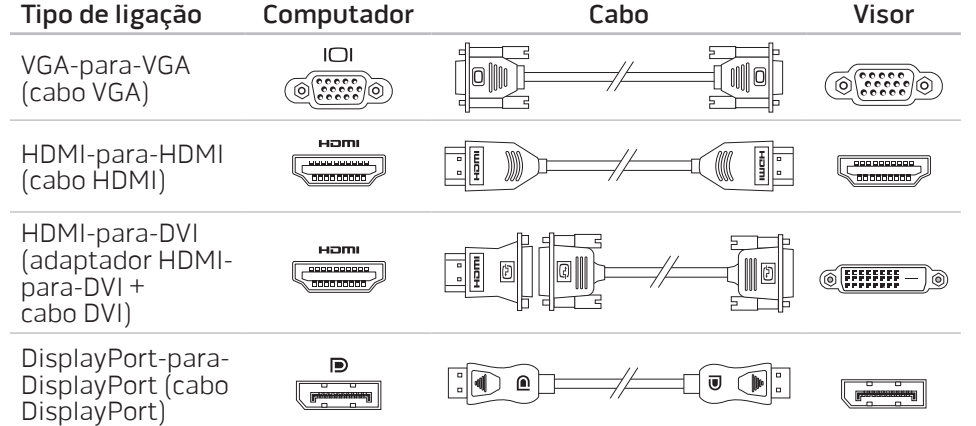

- Desligue o computador.
- 2. Desligue o visor digital e desligue-o da fonte de alimentação.
- 3. Ligue uma extremidade do cabo do visor à entrada DisplayPort, HDMI ou VGA do portátil Alienware.
- 4. Ligue a outra extremidade do cabo da mesma entrada ao seu visor.
- 5. Se necessário, ligue uma ponta do cabo de alimentação à entrada de alimentação do visor.
- 6. Ligue a outra ponta do cabo de alimentação a uma régua de energia de três orifícios ou a uma tomada na parede.
- 7. Ligue o computador e depois ligue o visor.

### Estender o ambiente de trabalho

- 1. Com o visor ligado, clique com o botão direito na área de trabalho e seleccione **Personalize** (Personalizar).
- 2. Seleccione Connect to a projector or other external display (Ligar a um projetor ou a outro visor) na parte esquerda superior do visor.
- 3. Clique em **Connect Display** (Ligar o visor).
- 4. Seleccione uma das opções abaixo que aparecem na ecrã:
	- Duplicate my display on all displays (mirrored) (Duplicar o meu visor em todos os visores [espelhado])
	- Show different parts of my desktop on each display (extended) (Mostrar partes diferentes da minha área de trabalho em cada visor [estendida])
	- Show my desktop on the external display only (Mostrar a minha área de trabalho apenas no visor externo)

**CAPÍTULO 3: UTILIZAR O PORTÁTIL** 25

<span id="page-24-0"></span>5. Clique em Aplicar para aplicar as suas mudanças e, em seguida, clique em OK para sair do painel de controlo de configurações de vídeo.

### Utilizar cartões e suportes amovíveis

Observe as medidas de segurança abaixo:

Se não houver nenhum ExpressCard ou placa multimédia (cartões SD/MMC/MS) inserido na ranhura ExpressCard ou na ranhura de placa de multimédia, introduza o cartão protector fornecido com o portátil nas ranhuras não utilizadas. O cartão protector protege a ranhura vazia contra poeira e outras partículas. O cartão protector necessita de ser introduzido com o lado correcto para cima (conforme indicado por uma seta em alguns cartões protectores). Se o cartão protector for introduzido de cabeça para baixo, o portátil pode ser danificado.

### <span id="page-24-1"></span>Utilização da unidade óptica

O portátil tem uma unidade óptica do tipo introdução por ranhura. Dependendo da configuração adquirida, o portátil pode ter um dos tipos a seguir de unidades de disco. Os logótipos a seguir são utilizados para indicar os recursos e a compatibilidade de multimédia de cada unidade.

Gravador de DVD±R/W de camada dupla

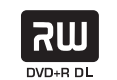

Uma unidade DVD±R/W pode ler em suporte CD-ROM, CD-R, CD-R/W, DVD, DVD+R/W e DVD-R/W.

Ela pode também gravar em suporte CD-R, CD-RW, DVD+R/W e DVD-R/W, e em suporte DVD+R de camada dupla (DL).

Leitor / gravador de Blu-ray Disc™ A unidade Blu-ray pode ler suportes em CD-ROM, CD-R, CD-R/W, DVD, DVD+R/W, DVD-R/W, DVD+R de camada dupla (DL), BD-ROM, BD-R e BD-RE.

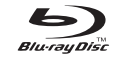

Ele pode, também, gravar em suporte CD-R, CD-R/W, DVD+R/W, DVD-R/W, DVD+R de camada dupla (DL), BD-R e BD-RE.

### <span id="page-25-0"></span>Utilizar a câmara integrada

### Ligar e desligar a câmara

Pressione a combinação de teclas <Fn><F9> para ligar ou desligar a câmara. Após ligar a câmara, necessitará de activar o seu funcionamento através do sistema operativo Microsoft Windows. Além disso, pode também utilizar o Windows Movie Maker para criar, editar e compartilhar vídeos.

### <span id="page-25-1"></span>Controlo da rede sem fios

O controlo da rede sem fios permite que desactive rapidamente todos os transmissores de rede sem fios (Bluetooth® e WLAN) no caso, por exemplo, de lhe ser solicitado que desactive todos os transmissores de rede sem fios quando estiver a bordo de um avião. Toque levemente nesse controlo uma vez para desactivar todos os transmissores. Toque levemente no controlo novamente e os transmissores de rede sem fios voltam aos respectivos estados em que eles se encontravam antes de tocar no controlo pela primeira vez.

### Bateria

O seu portátil é equipado com uma bateria de iões de lítio (Li-ion) recarregável de alta energia. A vida útil da bateria poderá variar dependendo da configuração e do modelo do computador portátil, das aplicações instaladas, das configurações de energia e dos recursos utilizados. Como acontece com todas as baterias, a capacidade máxima de carga desta bateria diminuirá com o passar do tempo e com a utilização.

As luzes do medidor de bateria indicam o nível de carga da bateria. Quando pressiona o medidor de bateria uma vez, as luzes de nível de carga acendem. Cada uma das cinco luzes representa aproximadamente 20% do total da carga da bateria. Por exemplo, se quatro luzes acenderem, isso significa que há 80% de carga da bateria restante e se nenhuma luz acender, isso quer dizer que não há nenhuma carga restante na bateria.

### Gestão de energia

#### Informações gerais sobre consumo de energia

Para utilizar plenamente a energia da sua bateria, é uma boa ideia utilizar um pouco do seu tempo para obter uma compreensão básica do conceito de gestão de energia do seu sistema operativo.

Pode utilizar as opções de energia do seu sistema operativo para fazer as configurações de energia do seu computador. O sistema operativo Microsoft® Windows® instalado no seu computador fornece três opções padrão:

- Equilibrado Oferece desempenho máximo quando necessita dele e economiza energia durante períodos de inactividade.
- Poupança de energia Economiza a energia do seu computador, reduzindo o desempenho do sistema para maximizar a vida do computador e reduzindo a quantidade de energia consumida pelo computador ao longo de sua vida útil.
- Alto desempenho Fornece o nível máximo de desempenho, adaptando a velocidade do processador à actividade está a executar.

### <span id="page-26-0"></span>Para personalizar as configurações de energia:

- Clique em Iniciar  $\leftrightarrow$  Painel de controlo.
- Clique em Todos os itens do painel de controlo.
- Faça duplo clique no ícone Opções de energia.
- Seleccione um plano de energia entre as opções mostradas. Para personalizar configurações específicas clique em Alterar configurações ao lado do plano de energia seleccionado.

### Reduzir o consumo de energia

Embora o seu computador portátil (em conjunto com o sistema operativo) tenha a capacidade de poupar energia, há medidas que pode tomar para reduzir ainda mais o consumo de energia:

- Use a alimentação CA sempre que possível.
- Diminua a intensidade da luz de fundo do ecrã. O ecrã com muito brilho significa maior consumo de energia.
- Vá para o modo Stealth (Furtivo) para activar outras opções de poupança de energia. Para entrar ou sair do modo Stealth (Furtivo) pode ser necessário reiniciar o computador, dependendo da configuração do sistema e do sistema operativo.

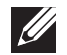

NOTA: A bateria deve estar sempre instalada no seu compartimento.

### <span id="page-26-1"></span>Centro de comandos Alienware

O Centro de comandos Alienware® concede-lhe acesso ao software exclusivo da Alienware e é um painel de controlo continuamente actualizável. À medida que a Alienware lança novos programas, estes são transferidos directamente no centro de comandos, o que lhe permite estabelecer uma biblioteca de ferramentas de personalização, optimização e gestão de sistemas. Para aceder ao centro de comandos Alienware, toque levemente no controlo localizado perto da parte superior do teclado. O controlo acende temporariamente para confirmar a selecção. Para saber a localização exacta do controlo, consulte "Recursos do teclado e da base do computador" na página [18.](#page-17-1)

### <span id="page-26-2"></span>Modo Stealth (Furtivo)

O modo Stealth (Furtivo) foi criado para reduzir a utilização do processador e de gráficos e, consequentemente, reduzir o consumo de energia e o nível de ruído do computador.

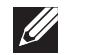

NOTA: O modo Stealth (Furtivo) não responde quando o computador estiver a ser alimentado por bateria.

Para aceder ao modo Stealth (Furtivo), toque levemente no controlo localizado perto do topo do teclado. O controlo ficará totalmente iluminado até a função ser desactivada. Para saber a localização exacta do controlo, consulte "Recursos do teclado e da base do computador" na página [18.](#page-17-1)

### <span id="page-27-0"></span>Sensor de queda livre

O sensor de queda livre protege o disco rígido do computador contra possíveis danos, através da detecção do estado de queda livre causado pela queda acidental do computador. Quando o estado de queda livre é detectado, o disco rígido é colocado num estado seguro que protege a cabeça de leitura/gravação contra danos e contra a possível perda de dados. O disco rígido volta à operação normal quando o estado de queda livre deixa de ser detectado.

## Configurar o BIOS

### Configuração do sistema

As opções de configuração do sistema permitem:

- Mudar as informações de configuração do sistema depois de adicionar, mudar ou remover qualquer hardware do seu computador portátil.
- Configurar ou alterar uma opção seleccionável pelo utilizador.
- Ver a quantidade de memória instalada ou definir o tipo de disco rígido instalado.

Antes de utilizar o programa de configuração do sistema, é recomendável que anote as informações actuais da configuração do sistema para referência futura.

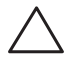

AVISO: Não mude os parâmetros da configuração do sistema a menos que seja um utilizador muito experiente. Certas alterações podem fazer o portátil funcionar incorrectamente.

### Entrar na configuração do sistema

- Ligue (ou reinicie) o portátil.
- 2. Durante a inicialização do portátil, pressione <F2> imediatamente antes do logótipo do sistema operativo aparecer para aceder ao utilitário de configuração do BIOS.

Se ocorrer um erro durante o POST (Power On Self Test - Teste Automático de Ligação), pode, também, entrar no utilitário de configuração do BIOS pressionando <F2> assim que lhe for solicitado.

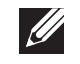

NOTA: Se esperar demais e o logótipo do sistema operacional aparecer, continue a aguardar até que a área de trabalho do Microsoft® Windows® seja mostrada e então desligue o computador e tente novamente.

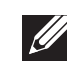

NOTA: Se uma das teclas for mantida pressionada por um período longo, o teclado pode ser danificado. Para evitar uma possível falha no teclado, pressione e solte a tecla <F2> a intervalos regulares até que o ecrã de configuração do sistema seja mostrado.

### Ecrãs de configuração do sistema

A janela do utilitário de configuração do BIOS mostra as informações de configuração actuais ou modificáveis do seu computador portátil. As informações são divididas em cinco menus: Main (Principal), Advanced (Avançado), Security (Segurança), Boot (Inicialização) e Exit (Sair).

As funções das teclas aparecem na parte inferior da janela do utilitário de configuração do BIOS e mostra uma lista das teclas e as suas funções dentro do campo activo.

#### Opções de configuração do sistema

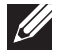

NOTA: Dependendo do computador e dos dispositivos instalados, os itens da lista apresentada nesta secção talvez não sejam mostrados ou, se forem mostrados, talvez não sejam exactamente iguais aos que aparecem na lista.

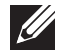

NOTA: Para obter informações actualizadas de configuração do sistema, consulte o Manual de serviço em support.dell.com/manuals.

#### Menu Main (Principal)

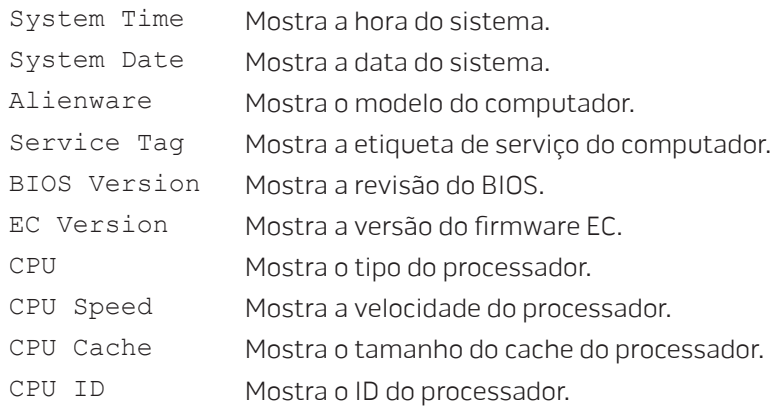

#### Menu Main (Principal)

- Total Memory Mostra o total de memória disponível no seu computador. Memory Bank 0 Mostra o tamanho da memória instalada no banco de memória 0.
- Memory Bank 1 Mostra o tamanho da memória instalada no banco de memória 1.

#### Menu Advanced (Avançado)

Wireless Network

- Wired Network Permite activar e desactivar o controlador de LAN integrado.
	- Disabled (Desactivada): A LAN interna está desactivada e não é visível ao sistema operativo.
	- Enabled (Activada): A LAN interna está activada.

Permite activar ou desactivar o dispositivo interno de rede sem fios.

- Disabled (Desactivada): O dispositivo de rede sem fios interno está desactivado e não é visível ao sistema operativo.
- Enabled (Activada): O dispositivo interno de rede sem fios está activado.

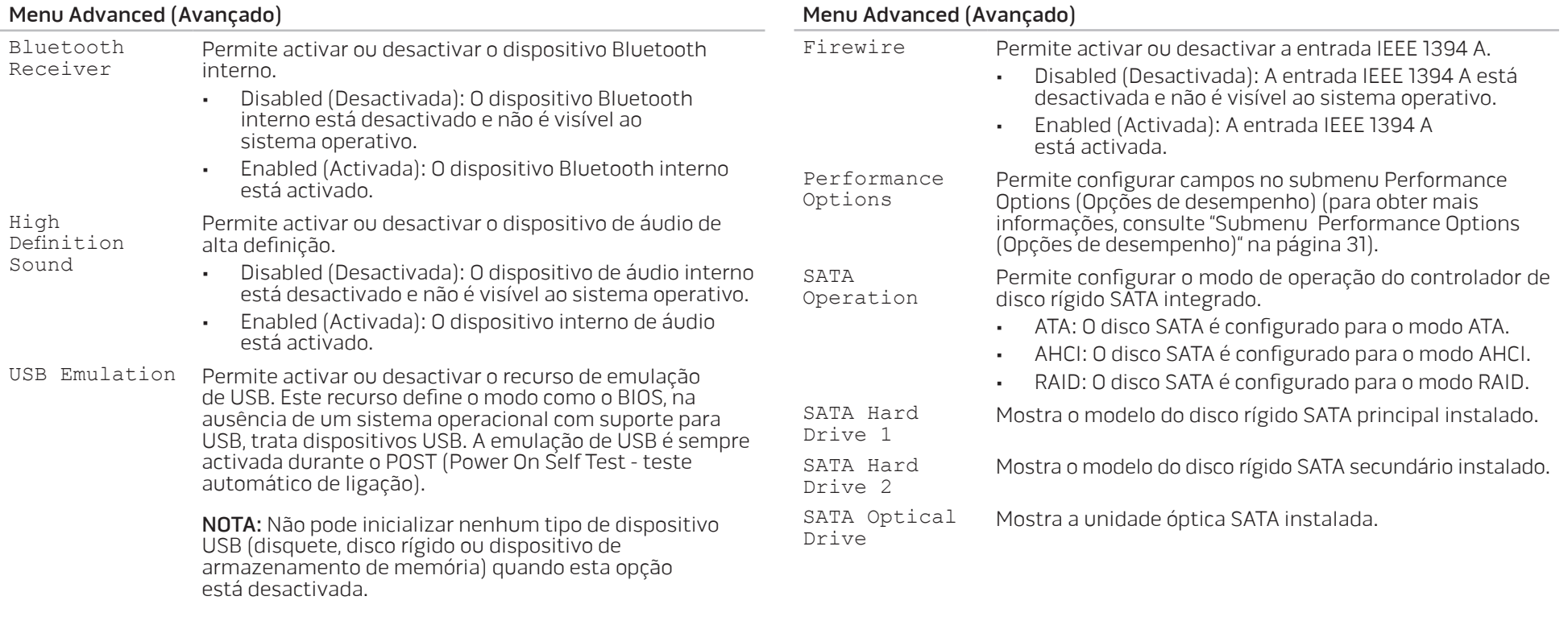

<span id="page-30-0"></span>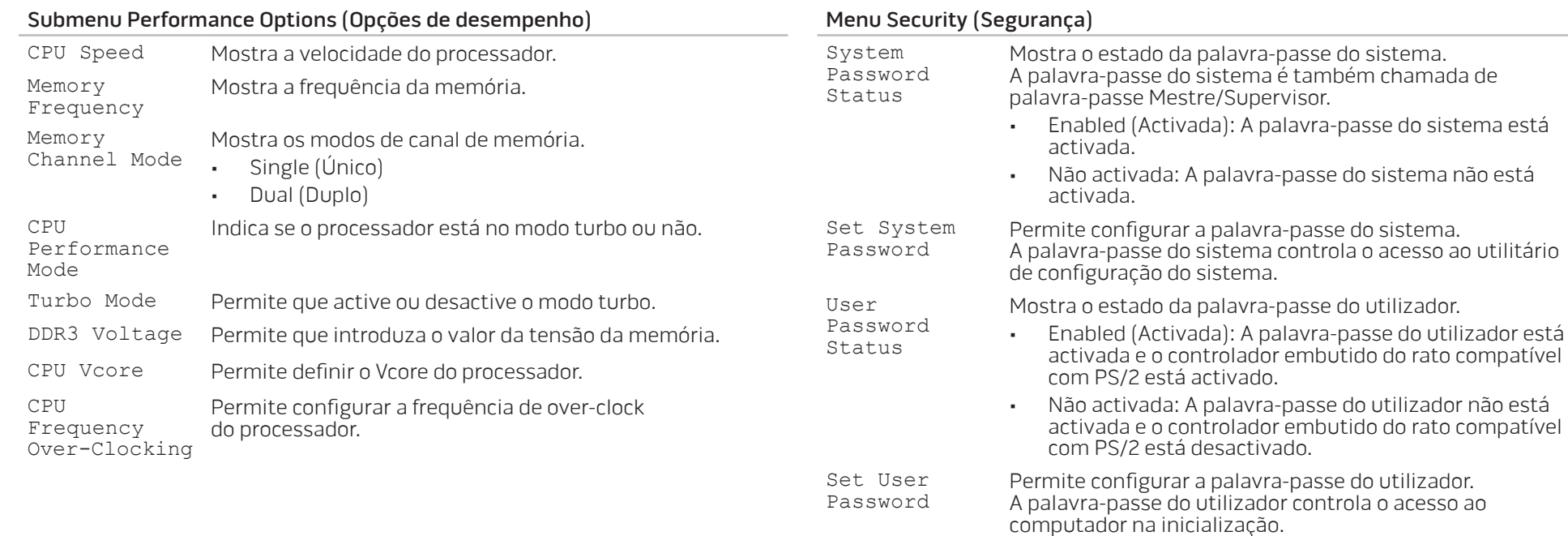

Enable Password on Boot Permite activar ou desactivar a introdução da palavra-passe na inicialização.

#### Menu Security (Segurança)

Failsafe Permite activar ou desactivar o software de segurança Phoenix FailSafe™ para proteger, rastrear e gerir o seu portátil e os ficheiros digitais se o portátil for extraviado ou roubado.

Asset Tag Mostra a etiqueta de inventário.

#### Menu Power (Alimentação)

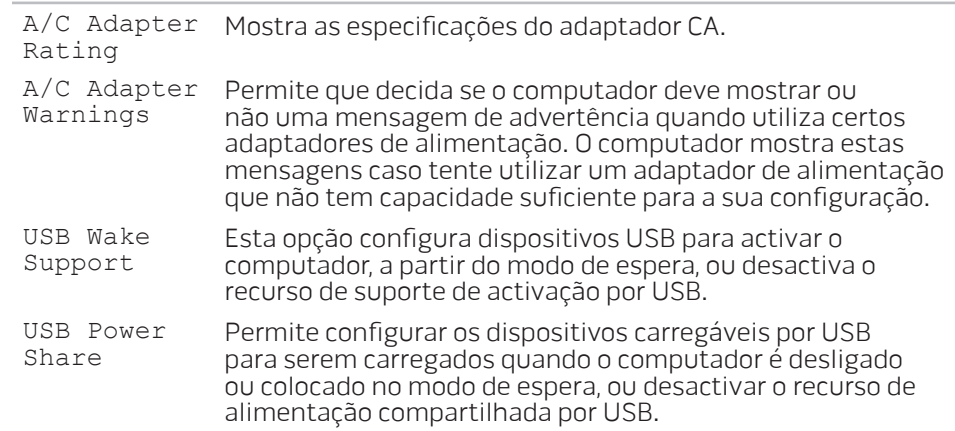

#### Menu Boot (Inicializaçãoo)

Use as teclas mais (+) ou menos (-) para alterar a prioridade do dispositivo de inicialização. Pode escolher entre:

- Disco rígido
- Armazenamento USB
- CD\DVD\BD
- Dispositivos amovíveis
- Rede

#### Menu Exit (Sair)

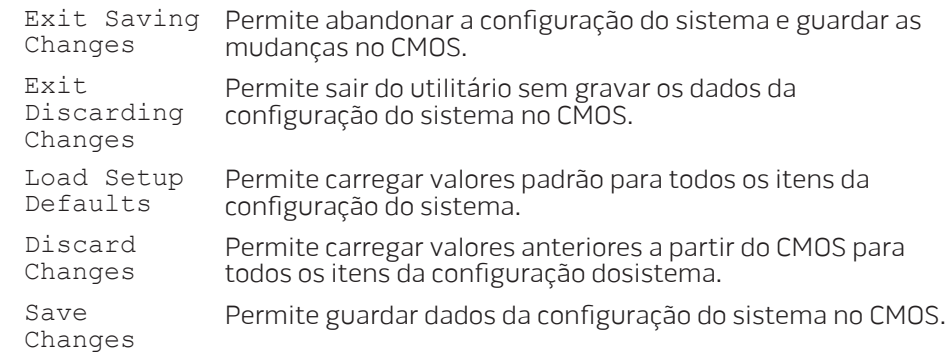

### <span id="page-32-0"></span>CAPÍTULO 4: INSTALAR COMPONENTES ADICIONAIS OU DE REPOSIÇÃO  $C$  - INSTALLING ADDITIONALLY  $C$  in  $C$  in  $C$ **CATALISTS AND REPLACEMENT OF**

Este capítulo contém directrizes e instruções para aumentar o poder de processamento e o espaço de armazenamento através da actualização do equipamento. Pode adquirir componentes para o seu computador nos sites www.dell.com e www.alienware.com.

NOTA: Consulte o Manual de serviço no site support.dell.com/manuals para obter instruções de instalação dos componentes que podem ser reparados. As peças adquiridas na Dell e Alienware são enviadas com instruções específicas de instalação.

### <span id="page-33-2"></span><span id="page-33-0"></span>Antes de começar

Esta secção contém procedimentos para a remoção e instalação de componentes no computador portátil. A não ser quando indicado em contrário, cada procedimento presume que:

- Executou os procedimentos descritos em "Desligar o computador" e "Antes de trabalhar na parte interna do computador" nesta secção.
- Leu as informações de segurança que acompanham o computador.
- Os componentes podem ser trocados ou, se eles tiverem sido adquiridos separadamente, podem ser instalados executando-se o procedimento de remoção na ordem inversa.

### <span id="page-33-1"></span>Desligar o seu computador

AVISO: Para evitar a perda de dados, guarde e feche todos os ficheiros e programas abertos antes de desligar o computador portátil.

- 1. Guarde e feche todos os arquivos abertos e saia de todos os programas que também estiverem abertos.
- 2. Clique em Iniciar  $\rightarrow$  Desligar. O computador portátil é desligado quando o processo de encerramento do sistema operativo termina.
- 3. Verifique se o computador está desligado. Se o computador não desligou automaticamente quando desactivou o sistema operativo, pressione sem soltar o botão de alimentação até o computador se desligar.

### Antes de trabalhar na parte interna do computador

Observe as instruções de segurança a seguir para ajudar a proteger o computador contra potenciais danos e garantir a sua própria segurança pessoal.

ADVERTÊNCIA: Antes de trabalhar na parte interna do seu portátil, leia as informações de segurança fornecidas com seu computador. Para obter mais informações sobre as melhores práticas de segurança, consulte a página inicial sobre conformidade de regulamentos em www.dell.com/regulatory\_compliance.

AVISO: Manuseie os componentes e as placas com cuidado. Não toque nos componentes ou nos contactos da placa. Segure as placas pelas bordas. Segure componentes, como processadores, pelas bordas e não pelos pinos.

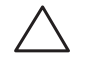

AVISO: Apenas técnicos certificados podem fazer reparações no computador. Danos decorrentes de mão-de-obra não autorizada pela Dell não serão cobertos pela garantia.

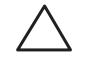

AVISO: Para evitar descargas electrostáticas, "aterre-se" mediante o uso de uma pulseira antiestática ou toque periodicamente em uma superfície de metal não pintada (por exemplo, um conector na parte traseira do computador).

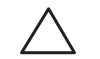

AVISO: Quando desligar um cabo, faça-o pelo conector ou pela aba de puxar, nunca puxe o próprio cabo. Alguns cabos têm um conector com presilhas de travamento. Se for desligar esse tipo de cabo, pressione as presilhas de travamento antes de desligar o cabo. Ao separar as fichas, mantenha-as alinhadas para evitar a torção dos pinos. Para além disso, antes de ligar um cabo, verifique se ambos as fichas estão direccionadas e alinhadas correctamente.

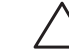

AVISO: Para evitar danos, execute o procedimento a seguir antes de começar a trabalhar na parte interna do computador.

- 1. Verifique se a superfície de trabalho é plana e está limpa para evitar que a tampa do computador seja arranhada.
- 2. Desligue o computador (consulte "Desligar o computador" na página [34\)](#page-33-1).

#### AVISO: Para desligar o cabo de rede, primeiro retire o cabo do computador e, então, retire o cabo do dispositivo de rede.

- 3. Desligue todos os cabos de telefone e de rede do computador portátil.
- 4. Pressione e ejecte as placas instaladas no slot ExpressCard e no slot de cartão multimédia.
- 5. Desligue o computador e todos os dispositivos a ele ligados das respectivas tomadas eléctricas.

#### AVISO: Para ajudar a evitar danos à placa de sistema, precisa remover a bateria antes de trabalhar no computador portátil.

- 6. Remova a bateria do compartimento (consulte "Instalar a bateria" na página [36\)](#page-35-1).
- 7. Pressione o botão liga/desliga para aterrar a placa de sistema.

### <span id="page-35-1"></span><span id="page-35-0"></span>Instalar a bateria

Esta bateria pode ser facilmente removida e recolocada. O computador portátil precisa estar desligado para que a troca da bateria possa ser feita com segurança.

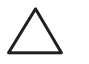

AVISO: Para evitar danos ao portátil, utilize somente a bateria projectada para este portátil Alienware em particular. Não utilize baterias criadas para outros portáteis Alienware ou Dell.

Para remover a bateria:

- 1. Siga as instruções descritas em "Antes de começar" na página [34.](#page-33-2)
- 2. Desligue o portátil.
- 3. Vire o portátil.
- 4. Faça deslizar a trava da bateria para a posição destravada, conforme mostrado.
- 5. A bateria é ejectada.
- 6. Remova a bateria.

Para colocar a bateria:

- 1. Siga as instruções descritas em "Antes de começar" na página [34.](#page-33-2)
- 2. Alinhe os três separadores da bateria com as aberturas do compartimento de bateria.
- 3. Empurre a bateria para dentro do compartimento até ouvir o clique de encaixe.

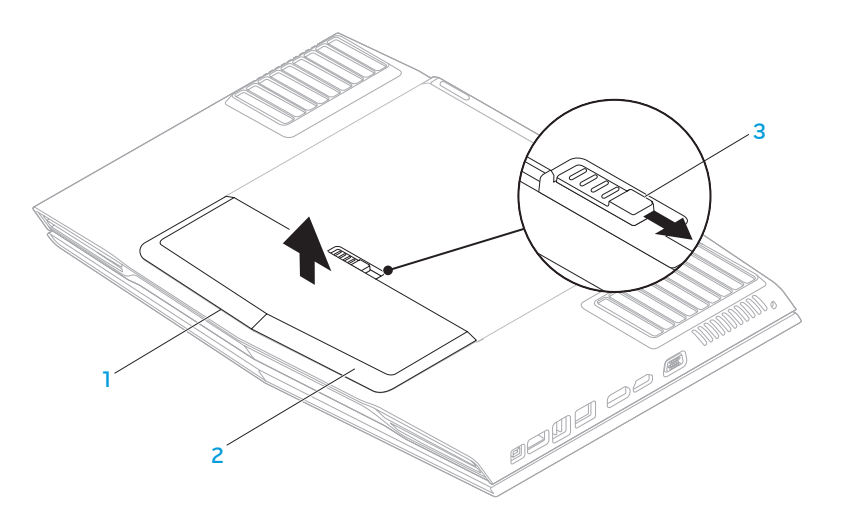

#### 1 compartimento da bateria 3 trava da bateria

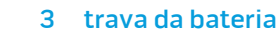

2 bateria

### <span id="page-36-1"></span><span id="page-36-0"></span>Actualizar ou instalar módulos de memória

O portátil está equipado com uma unidade de memória configurável. Os conectores de módulos de memória padrão da indústria SODIMM DDR3 JEDEC estão disponíveis para actualização de memória. A tabela abaixo ilustra todos modos possíveis em que a memória do sistema pode ser configurada.

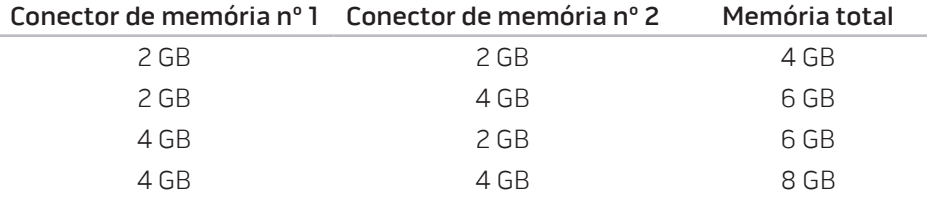

### Remover módulo(s) de memória.

- 1. Siga as instruções descritas em "Antes de começar" na página [34.](#page-33-2)
- 2. Remova a bateria (consulte "Instalar a bateria" na página [36\)](#page-35-1).
- 3. Solte os dois parafusos prisioneiros que prendem a porta do compartimento à base do computador.
- 4. Empurre a porta do compartimento em direcção à frente do computador e depois levante-a.

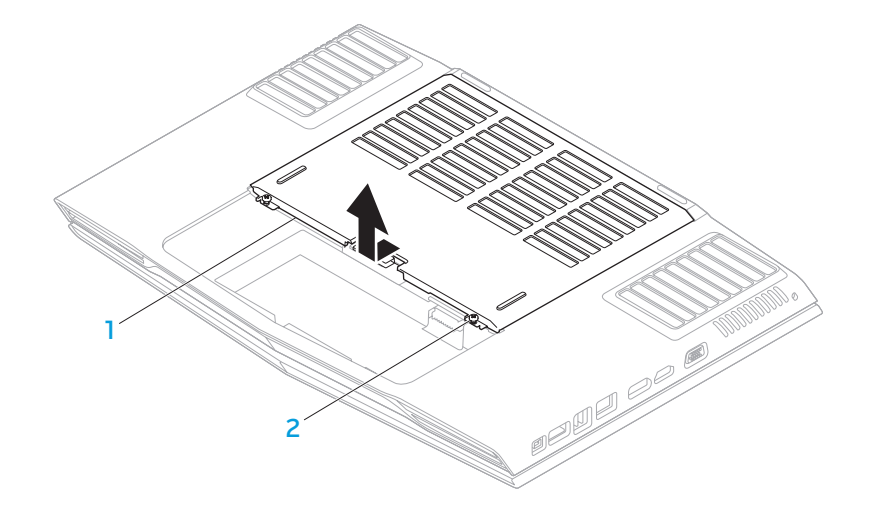

1 porta do compartimento 2 parafusos prisioneiros (2)

- 5. Solte o parafuso prisioneiro que prende a porta do módulo de memória à base do computador.
- 6. Empurre a porta do módulo de memória para libertá-la dos separadores e levante-a para retirá-la da base do computador.

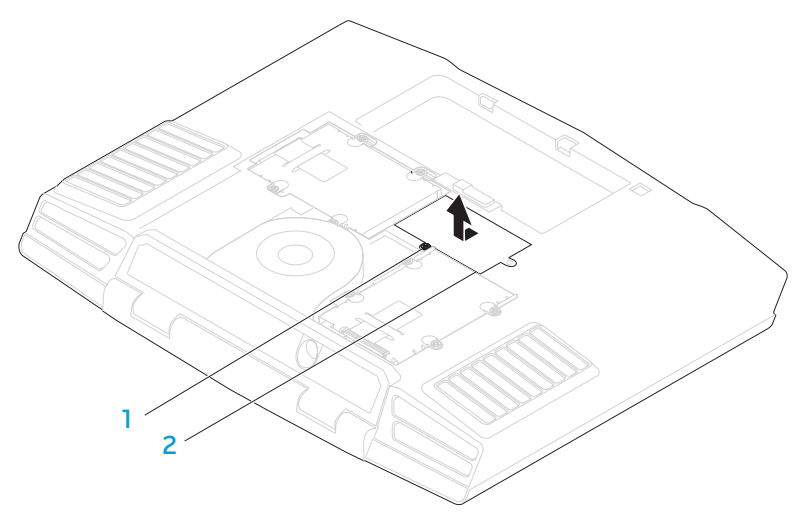

#### 1 parafuso prisioneiro 2 porta do módulo de memória

- 7. Com as pontas dos dedos separe cuidadosamente as travas de mola do conector do módulo de memória superior até o módulo ser ejectado.
- 8. Remova o módulo de memória.

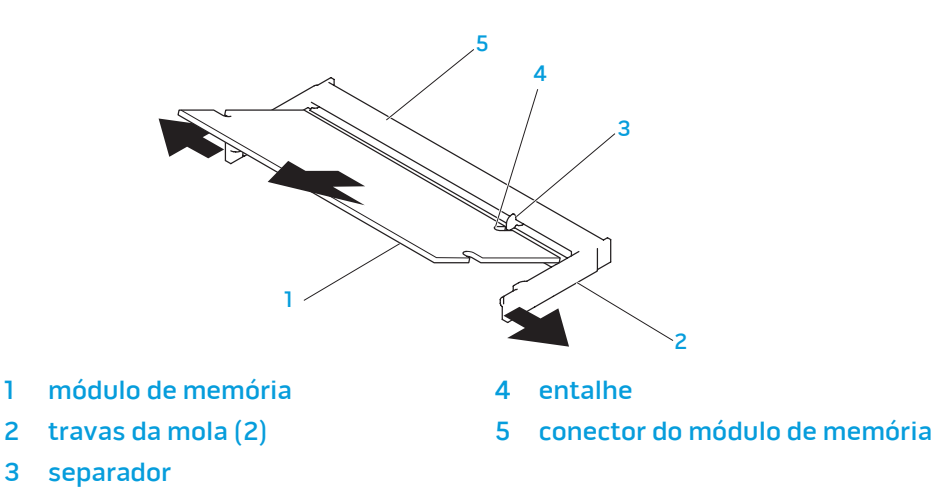

Para recolocar os módulos de memória, execute o procedimento de remoção na ordem inversa. Ao inserir o módulo de memória no conector, alinhe o entalhe do módulo com o separador do conector.

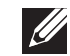

NOTA: Instale primeiro o módulo de memória do conector de baixo e depois o do conector de cima.

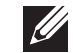

NOTA: Se o módulo de memória não estiver instalado correctamente, o computador pode não inicializar.

### <span id="page-38-0"></span>Actualizar ou instalar o(s) disco(s) rígido(s)

O seu portátil está equipado com dois sockets de disco rígido.

### Remover o(s) disco(s) rígido(s)

- 1. Siga as instruções descritas "Antes de começar" na página [34](#page-33-2).
- 2. Remova a bateria (consulte "Instalar a bateria" na página [36\)](#page-35-1).
- 3. Solte os dois parafusos prisioneiros que prendem a porta do compartimento à base do computador.
- 4. Empurre a porta do compartimento em direcção à frente do computador e depois levante-a. In the control of the control of the control of the control of the control of the control of the control of the control of the control of the control of the control of the control of the control of the co

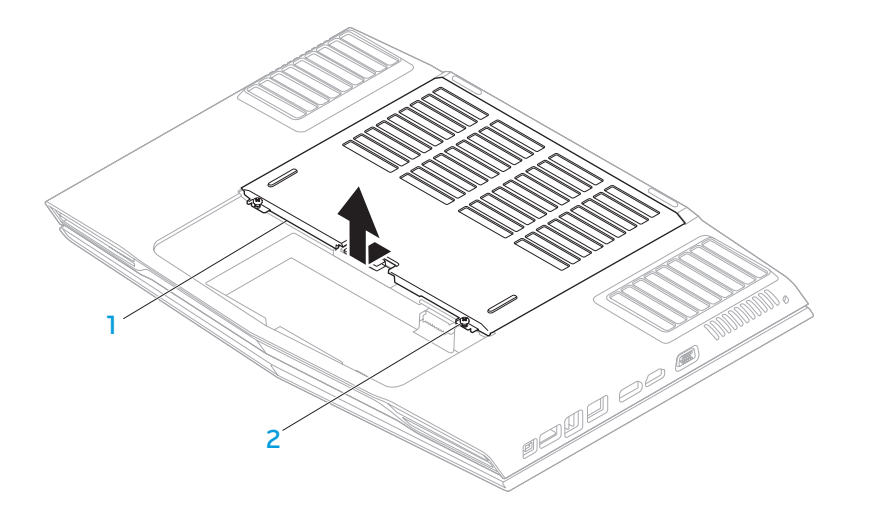

1 porta do compartimento 2 parafusos prisioneiros (2)

- 5. Solte os quatro parafusos prisioneiros do disco rígido principal (HDD0).
- 6. Deslize o disco rígido principal (HDD0) na direcção da parte de trás do computador, utilizando o separador de puxar e levante o disco rígido, removendo-o da base do computador.
	- $1 \times 3$ 2
- 
- 1 disco rígido principal 3 parafusos prisioneiros (4)
- 2 separador de puxar
- 7. Solte os quatro parafusos prisioneiros do disco rígido secundário (HDD1).
- 8. Utilizando o separador de puxar, retire o disco rígido secundário (HDD1) da base do computador.

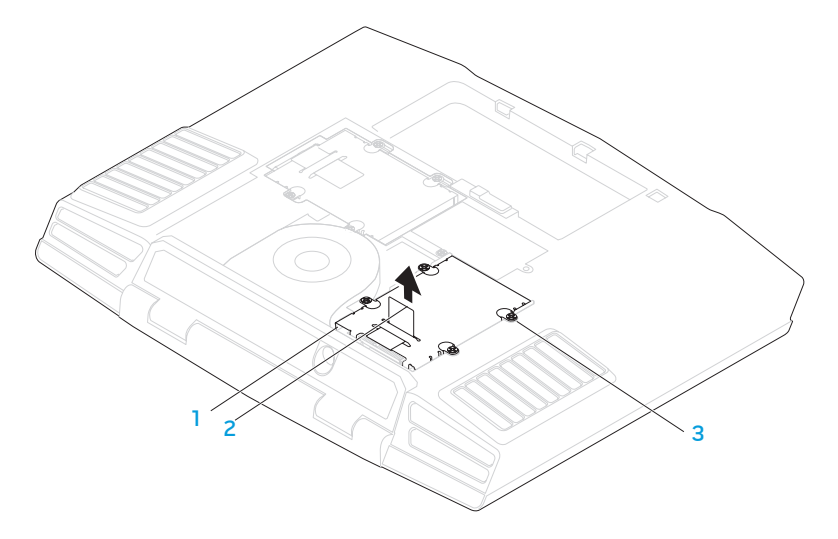

- 1 disco rígido secundário 3 parafusos prisioneiros (4)
- 2 separador de puxar

40 **CAPÍTULO 4: INSTALAR COMPONENTES ADICIONAIS OU DE REPOSIÇÃO** 

**CAPÍTULO 4: INSTALAR COMPONENTES ADICIONAIS OU DE REPOSIÇÃO** 41

- 9. Remova os quatro parafusos que prendem o disco rígido ao respectivo suporte.
- 10. Levante e remova o disco rígido do respectivo suporte.

disco rígido 1992 - 1993 - 1994 - 1995 - 1996 - 1997 - 1998 - 1999 - 1998 - 1999 - 1999 - 1999 - 1999 - 1999 - 199

1

2

2 suporte do disco rígido

11. Remova o separador do disco rígido.

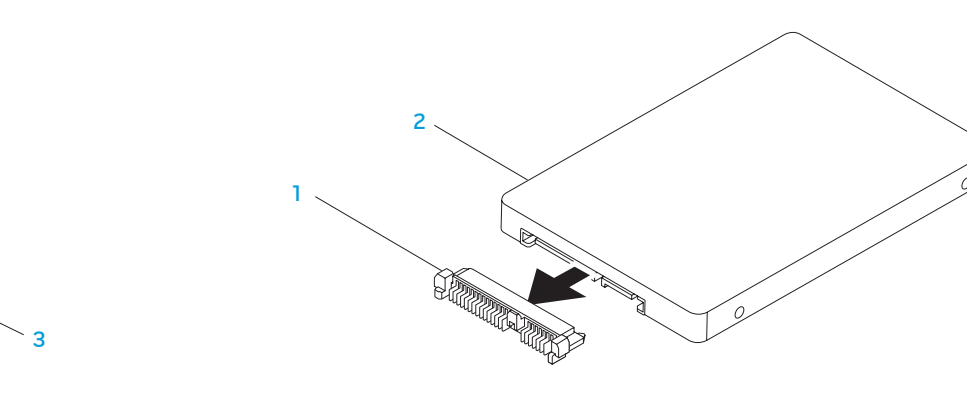

#### 1 separador 2 disco rígido

Para instalar o disco rígido, execute o procedimento de remoção na ordem inversa.

<span id="page-42-0"></span>CAPÍTULO 5: RESOLUÇÃO DE PROBLEMAS NJMAEE XLANKELA :S INNJVXA

### <span id="page-43-0"></span>Sugestões e dicas básicas

- O computador não liga: O cabo do adaptador CA está firmemente ligado a uma tomada eléctrica alimentada? Se ele estiver ligado a uma extensão eléctrica, verifique se ela está a funcionar.
- Ligações: Verifique todos os cabos para ter certeza de que não há nenhuma ligação solta.
- Poupança de energia: Verifique se o computador não está no modo de hibernação ou de espera, pressionando o botão liga/desliga durante menos de 4 segundos. A luz de estado de energia passa de azul para preto quando o sistema está no modo de espera; no modo de hibernação, a luz estará apagada.
- Brilho: Verifique e ajuste o brilho do ecrã, pressionando as combinações de teclas <Fn><F4> ou <Fn><F5>.
- Escolha do ecrã: Pressione a combinação de teclas <Fn><F6> para garantir que o computador não está configurado para ecrã "External Only" (Apenas externo).
- Use apenas o adaptador CA fornecido com o seu portátil.

### Cópia de segurança e manutenção geral

- Faça sempre a cópia de segurança regular de dados importantes e mantenha cópias do sistema operativo e do software em lugar seguro. Não se esqueça de anotar os números de série, caso estejam guardados fora das suas embalagens originais, por exemplo, numa capa de CD.
- Rode os programas de manutenção com a máxima frequência. Pode agendar esses programas para serem executados nas horas em que não estiver a utilizar o portátil. Pode utilizar os programas fornecidos com o sistema operativo ou pode comprar programas mais eficazes e especializados para isso.
- Anote as suas palavras-passe e mantenha-as em local seguro (longe do seu portátil). Isso é especialmente importante caso deseje proteger o BIOS e o sistema operativo do seu portátil por palavra-passe.
- Documente as configurações vitais, por exemplo, configurações de rede, de acesso telefónico, de email e da Internet.

#### <span id="page-44-0"></span>**Ao executar a resolução de problemas no seu computador, lembre-se das seguintes directivas de segurança:**

- Antes de tocar em qualquer componente interno do portátil, toque numa parte não pintada do chassi. Isso descarregará a electricidade estática do seu corpo, a qual pode danificar seu computador.
- Desligue o computador e os periféricos a ele ligados.
- Desligue os periféricos do seu portátil.

#### **Itens a serem verificados antes de iniciar o processo de resolução de problemas:**

- Verifique se o cabo do adaptador CA está ligado adequadamente ao computador e a uma tomada eléctrica com três pernos. Verifique se a tomada eléctrica está alimentada.
- Verifique se a unidade UPS ou a extensão eléctrica está ligada (se for o caso).
- Se os seus dispositivos periféricos (por exemplo, teclado, rato, impressora, etc.) não estiverem a funcionar, verifique se todas se as ligações dos cabos estão seguras.
- Se algum componente do computador foi adicionado ou removido antes do problema se manifestar, verifique se seguiu o procedimento de instalação ou remoção correctamente.
- Se aparecer uma mensagem de erro no ecrã, anote-a exactamente como ela aparece antes de ligar para o apoio técnico e solicitar ajuda para diagnosticar e resolver o problema.
- Se ocorrer um erro num programa específico, consulte a documentação do programa.

### Ferramentas de diagnóstico de software Avaliação de pré-arranque do sistema (PSA)

O computador executará a avaliação de pré-arranque do sistema (PSA), que é uma série de testes iniciais da placa de sistema, do teclado, do visor, da memória, do disco rígido, etc.

Para chamar a avaliação PSA:

- Ligue (ou reinicie) o seu computador.
- Pressione <F12> para aceder ao menu **Boot** (Arranque).
- 3. Seleccione Diagnostics (Diagnósticos) no menu e pressione <Enter>.

Durante a avaliação, responda a todas as perguntas feitas.

- Se alguma falha for detectada, o computador interromperá o processo e emitirá sinais sonoros. Para parar a avaliação e reiniciar o computador, pressione <n>; para continuar para o próximo teste, pressione <y>; para testar novamente o componente que apresentou a falha, pressióne <r>
- Se forem detectadas falhas durante a avaliação de pré-arranque do sistema, anote o(s) código(s) de erro e entre em contacto com a Alienware (consulte "ENTRAR EM CONTACTO COM A ALIENWARE", na página [61](#page-60-1)).

Se a avaliação de pré-arranque do sistema for concluída satisfatoriamente, a seguinte mensagem será mostrada: "Do you want to run the remaining memory tests? This will take about 30 minutes or more. Pretende continuar? (Recommended)." ("Quer executar os testes de memória restantes? Este procedimento leva cerca de 30 minutos ou mais. Prentende continuar? (Recomendado).)"

Se o computador estiver a apresentar problemas de memória, pressione <y>; do contrário pressione <n>. Surge a seguinte mensagem: "Pre-boot System Assessment complete "Pre-boot System Assessment complete" ("A avaliação de pré-arranque do sistema terminou.")

Pressione <o> para reiniciar o computador.

### Alienware® Diagnostics

Se tiver problemas com seu portátil Alienware, execute o programa de diagnósticos Alienware Diagnostics antes de entrar em contacto com a Alienware para obter assistência técnica. É recomendável que imprima estes procedimentos antes de começar.

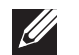

NOTA: Faça a cópia de segurança de todos os dados antes de iniciar a recuperação do sistema. É recomendável executar uma cópia de segurança dos ficheiros críticos num suporte multimédia externo, antes de iniciar o processo de recuperação.

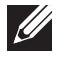

NOTA: O Resource DVD (DVD de recursos) contém controladores para o seu computador. Pode descarregar também os controladores e software mais recentes para o seu computador a partir do site support.dell.com.

Leia as informações de configuração do seu portátil e verifique se o dispositivo que deseja testar aparece no programa de configuração do sistema e está activo. Inicie o Alienware Diagnostics a partir do Resource DVD (DVD de recursos).

### Iniciar o Alienware Diagnostics a partir do Resource DVD (DVD de recursos)

- 1. Introduza o Resource DVD (DVD de recursos).
- Encerre e reinicie o computador. Quando aparecer o logótipo da Alienware, pressione <F12> imediatamente.

NOTA: Se aguardar demasiado tempo e o logótipo do sistema operativo aparecer, continue a aguardar até visualizar o ambiente de trabalho do Microsoft® Windows® e, em seguida, encerre o computador e tente novamente.

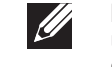

NOTA: Os passos seguintes alteram a sequência de arranque apenas uma vez. No próximo arranque, o computador irá iniciar de acordo com os dispositivos especificados no programa de configuração do sistema.

- 3. Quando a lista dos dispositivos de arranque aparecer, seleccione CD/DVD/CD-RW e pressione <Enter>.
- 4. Seleccione **Boot from CD-ROM** (Iniciar a partir do CD-ROM) no menu apresentado e pressione <Enter>.
- 5. Seleccione Alienware Diagnostics (Diagnóstico do computador Alienware) na lista numerada. Se houver várias versões na lista, seleccione a versão adequada ao seu computador.
- 6. Quando o menu principal do software de diagnóstico do computador Alienware aparecer, seleccione o teste que deseja executar.

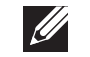

- NOTA: Anote os códigos de erro e as descrições de problemas exactamente como eles forem mostrados e siga as instruções no ecrã.
- 7. Após todos os testes terem sido concluídos, feche a janela de teste para voltar ao menu principal do software de diagnóstico da Alienware.
- 8. Remova o DVD de recursos (Resource DVD) e feche a janela do menu principal para sair do Alienware Diagnostics e reinicie o computador.

### <span id="page-46-0"></span>Respostas a problemas comuns

#### Sistema

#### O computador não passa no Teste Automático de Ligação (POST)

O POST (Power On Self Test - Teste Automático de Ligação) testa o computador, garantindo que ele atende a todos os requisitos necessários do sistema e que todo o hardware funciona correctamente antes que o restante do processo de arranque comece. Se o processo de POST for concluído satisfatoriamente, o computador continuará o arranque normalmente. Entretanto, se o computador não conseguir executar o processo de POST, ele emite um único sinal sonoro para indicar uma falha geral e uma mensagem de erro será mostrada. Para obter assistência, entre em contacto com o Apoio técnico da Alienware (consulte "ENTRAR EM CONTACTO COM A ALIENWARE" na página [61\)](#page-60-1).

#### O computador deixa de responder ou surge um ecrã totalmente azul

AVISO: Pode perder os seus dados se não conseguir executar o procedimento de encerramento do sistema operativo.

Se não houver nenhuma resposta quando pressionar uma tecla do teclado ou mover o rato, pressione sem soltar o botão ligado/desligado durante pelo menos 6 segundos até o computador se desligar e depois reinicie-o.

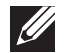

NOTA: O programa chkdsk poderá ser executado quando reiniciar o computador. Siga as instruções do ecrã.

#### Um programa para de responder ou bloqueia repetidamente

#### Feche o programa:

- 1. Pressione <Ctrl><Shift><Esc> simultaneamente.
- Clique no separador **Aplicações** e seleccione o programa que já não responde.
- Clique em Terminar tarefa.

Verifique a documentação do software.

Se for necessário, desinstale e volte a instalar o programa.

Programa criado para uma versão anterior do sistema operativo Microsoft® Windows®

#### Executar o Assistente de compatibilidade de programas.

O Assistente de compatibilidade de programas configura um programa para funcionar num ambiente semelhante ao de uma versão anterior do Microsoft Windows.

- Clique em Iniciar  $\bigoplus$  → Painel de controlo→ Programas→ Programas e Funcionalidades→ Utilizar um programa antigo com esta versão do Windows.
- 2. No ecrã de boas-vindas, clique em **Avançar**. Siga as instruções do ecrã.

#### Outros problemas de software

Faça um cópia de segurança dos seus ficheiros imediatamente

Utilize um programa antivírus para examinar o disco rígido ou os CDs

Guarde e feche os ficheiros abertos e feche todos os programas que também estiverem abertos e depois encerre o computador utilizando o menu Iniciar.

#### Verifique se o computador está infectado por algum tipo de spyware:

Se o seu computador ficar lento, se aparecer frequentes anúncios em janelas pop-up ou se tiver problemas para se conectar à Internet, o seu computador pode estar infectado com um spyware (software de espionagem). Utilize um programa antivírus que inclua protecção contra spyware (talvez seja necessário fazer uma actualização) para examinar o computador e remover o spyware.

#### Execute o diagnóstico PSA:

Se todos os testes forem concluídos satisfatoriamente, a condição de erro estará relacionada com um problema de software.

#### Verifique a documentação do software ou contacte o fabricante do software para obter informações relativas à resolução de problemas:

- Certifique-se de que o programa é compatível com o sistema operativo instalado no seu computador.
- Certifique-se de que o seu computador reúne os requisitos mínimos de hardware necessários para executar o software. Para obter mais informações, consulte a documentação do software.
- Certifique-se de que o programa está instalado e configurado correctamente.
- Verifique se os controladores do dispositivo não entram em conflito com o programa.
- Se for necessário, desinstale e volte a instalar o programa.

### Problemas da unidade de disco rígido

### Deixar o computador arrefecer antes de o ligar

Um disco rígido quente pode impedir o arranque do sistema operativo. Deixe o computador voltar à temperatura ambiente antes de o ligar.

#### Execute o utilitário de verificação de disco

- Clique em Iniciar  $\leftrightarrow$  Computador.
- 2. Clique com o botão direito em Disco local C:.
- 3. Clique em Propriedades→ Ferramentas→ Check Now (Verificar agora). Se a janela Controlo de Conta de Utilizador aparecer, clique em Continuar. Siga as instruções do ecrã.

### Memória

#### Erros de memória detectados no arranque

- Verifique os módulos de memória para ver se eles estão encaixados correctamente e se estão orientados no sentido certo. Volte a colocar os módulos de memória, se for o caso (consulte "Actualizar ou instalar módulos de memória" na página [37](#page-36-1)).
- Os computadores que utilizam uma configuração de memória de canal duplo exigem que os módulos de memória sejam instalados em pares. Caso necessite de assistência, entre em contacto com o apoio técnico (consulte "ENTRAR EM CONTACTO COM A ALIENWARE", na página [61\)](#page-60-1).

#### **Visor**

#### Se o ecrã estiver em branco

NOTA: Caso esteja a utilizar um programa que precisa de uma resolução maior que a suportada pelo seu computador, é recomendável que ligue um monitor externo.

#### O computador pode estar no modo de poupança de energia:

Pressione uma tecla do teclado ou pressione o botão ligado/desligado para retomar o funcionamento normal.

#### Comute a imagem do vídeo:

Se o computador estiver ligado a um monitor externo, pressione <Fn><F6> para comutar a imagem de vídeo para o ecrã.

### Alimentação

#### Quando o botão de alimentação é pressionado, o computador não liga

- Se o cabo do adaptador CA estiver ligado a um protector contra surtos de tensão ou a uma UPS, verifique se o protector contra surtos de tensão ou a UPS está firmemente ligado(a) a uma tomada eléctrica, se está ligado(a) e a funcionar correctamente.
- Para saber se uma tomada está a funcionar correctamente, ligue-lhe um outro dispositivo, por exemplo, um rádio ou candeeiro. Se a tomada não estiver a funcionar, chame um electricista ou a sua empresa de energia eléctrica para obter assistência.

Se o problema continuar, entre em contacto com o apoio técnico da Alienware (consulte "ENTRAR EM CONTACTO COM A ALIENWARE" na página [61\)](#page-60-1).

### <span id="page-50-0"></span>CHAPTER 6: SYSTEM RECOVERY

## CAPÍTULO 6: RECUPERAÇÃO DO SISTEMA

O seu computador possui as seguintes opções de recuperação do sistema:

- DVD de reinstalação do sistema operativo Contém o suporte multimédia de instalação do sistema operativo.
- AlienRespawn/DataSafe Local o seu computador é fornecido com o AlienRespawn/DataSafe Local pré-instalado (consultar "AlienRespawn/ DataSafe Local Backup" na página [52](#page-51-1)).
- Dell DataSafe Online O Dell DataSafe Online é um serviço online de cópia de segurança de dados (consulte "Dell DataSafe Online Backup" na página [53\)](#page-52-1).
- Controladores do sistema Pode transferir os controladores mais recentes para o seu computador a partir do site support.dell.com.
- Resource DVD (DVD de recursos) Contém controladores para o seu computador. Pode também transferir os mais recentes controladores do sistema a partir do site support.dell.com.
- Aplicações do sistema Nem todo software que vem pré-instalado no seu computador inclui um CD/DVD de cópia de segurança. Este software está disponível em My Dell Downloads (As minhas transferências Dell) (DownloadStore.dell.com/media).

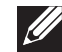

NOTA: My Dell Downloads (As minhas transferências Dell) - Pode não estar disponível em todas as regiões.

### <span id="page-51-1"></span><span id="page-51-0"></span>AlienRespawn/DataSafe Local Backup

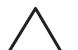

AVISO: A utilização do AlienRespawn/DataSafe Local Backup remove permanentemente todos os programas ou controladores instalados após ter recebido o computador. Crie suportes multimédia de cópia de segurança das aplicações que necessita para reinstalar no seu computador antes de utilizar o AlienRespawn/DataSafe Local Backup. Utilize o AlienRespawn/DataSafe Local Backup apenas se o Restauro do sistema não resolver o seu problema de sistema operativo.

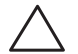

AVISO: Embora o AlienRespawn/DataSafe Local Backup seja concebido para manter os ficheiros de dados do seu computador, recomendamos que efectue uma cópia de segurança dos seus ficheiros de dados antes de utilizar o AlienRespawn/DataSafe Local Backup.

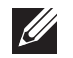

NOTA: O AlienRespawn ou o DataSafe Local Backup pode não estar disponível em todas as regiões.

Pode utilizar o AlienRespawn/DataSafe Local Backup para restaurar a sua unidade de disco rígido para o estado de funcionamento em que se encontrava quando adquiriu o seu computador, enquanto mantém os ficheiros de dados.

O AlienRespawn/DataSafe Local Backup permite:

- Efectuar uma cópia de segurança e restaurar o computador para um estado de funcionamento anterior
- Criar suporte multimédia de recuperação do sistema

### AlienRespawn/DataSafe Local Backup Basic

Para restaurar a imagem de fábrica preservando os ficheiros de dados:

- Desligue o computador.
- 2. Desligue todos os dispositivos (unidade USB, impressora, etc.) ligados ao computador e remova qualquer hardware interno recentemente adicionado.

NOTA: Não desligue o adaptador CA.

- 3. Ligue o seu computador.
- 4. Quando o logótipo da Alienware aparecer, pressione <F8> várias vezes para aceder à janela Advanced Boot Options (Opções de arranque avançadas).
	- NOTA: Se aguardar demasiado tempo e o logótipo do sistema operativo surgir, continue a aguardar até visualizar o ambiente de trabalho do Microsoft Windows e, em seguida, encerre o computador e tente novamente.
- 5. Seleccione Repair Your Computer (Reparar o seu computador).
- 6. Seleccione AlienRespawn/DataSafe Restore e Emergency Backup (AlienRespawn/DataSafe Restore e Cópia de segurança de emergência) no menu System Recovery Options (Opções de recuperação do sistema) e siga as instruções apresentadas no ecrã.

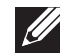

 $\mathscr{B}$ 

NOTA: O processo de restauro pode demorar uma hora ou mais dependendo do tamanho dos dados a serem restaurados.

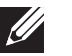

NOTA: Para obter mais informações sobre o AlienRespawn, consulte o artigo 353560 da base de dados de conhecimento em support.dell.com.

### <span id="page-52-0"></span>AlienRespawn/DataSafe Local Backup Professional

O AlienRespawn/DataSafe Local Backup Professional fornece funções adicionais para permitir:

- Efectuar cópia de segurança e restaurar o seu computador com base nos tipos de ficheiro
- Efectuar cópia de segurança de ficheiros em um dispositivo de armazenamento local
- Programar cópias de segurança automáticas

Para actualizar o AlienRespawn/DataSafe Local Backup Professional:

- 1. Faça duplo clique no ícone do AlienRespawn/DataSafe Local Backup Professional  $\odot$  na área de notificação do seu ambiente de trabalho.
- Clique em Upgrade Now! (Actualizar agora!).
- 3. Siga as instruções apresentadas no ecrã.

### <span id="page-52-1"></span>DataSafe Online Backup

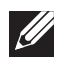

NOTA: O Dell DataSafe Online é suportado apenas nos sistemas operativos Windows.

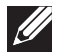

NOTA: Recomenda-se uma ligação de banda larga para velocidades de carregamento/ transferência rápidas.

O Dell DataSafe Online é um serviço de cópia de segurança e recuperação automática que ajuda a proteger os seus dados e outros ficheiros importantes de incidentes catastróficos como furto, incêndio ou desastres naturais. Pode aceder ao serviço no seu computador utilizando uma conta protegida por palavra-passe.

Para obter mais informações, aceda a delldatasafe.com.

Para programar cópias de segurança:

- Faça duplo clique no ícone do Dell DataSafe Online  $\bullet$  na barra de tarefas.
- 2. Siga as instruções que aparecem no ecrã.

### <span id="page-53-0"></span>My Dell Downloads (As minhas transferências Dell)

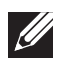

NOTA: My Dell Downloads (As minhas transferências Dell) pode não estar disponível em todas as regiões.

Nem todo software pré-instalado no seu novo computador inclui um CD ou DVD de cópia de segurança. Este software está disponível no site web My Dell Downloads. A partir deste site web pode transferir software disponível para reinstalação ou criar o seu próprio suporte multimédia de cópia de segurança.

Para se registar e utilizar My Dell Downloads (As minhas transferências Dell):

- Vá para DownloadStore.dell.com/media.
- 2. Siga as instruções do ecrã para se registar e transferir o software.
- 3. Reinstale ou crie um suporte multimédia de cópia de segurança do software para utilização futura.

# <span id="page-54-0"></span>**NUTYVE 8: ANDEN DESPECIFICAÇÕES BÁSICAS**

Este capítulo fornece as especificações básicas do seu computador. Para especificações mais detalhadas, consulte Comprehensive Specifications CAPÍTULO 7: ESPECIFICAÇÕES BÁSICAS (Especificações completas) em support.dell.com/manuals.

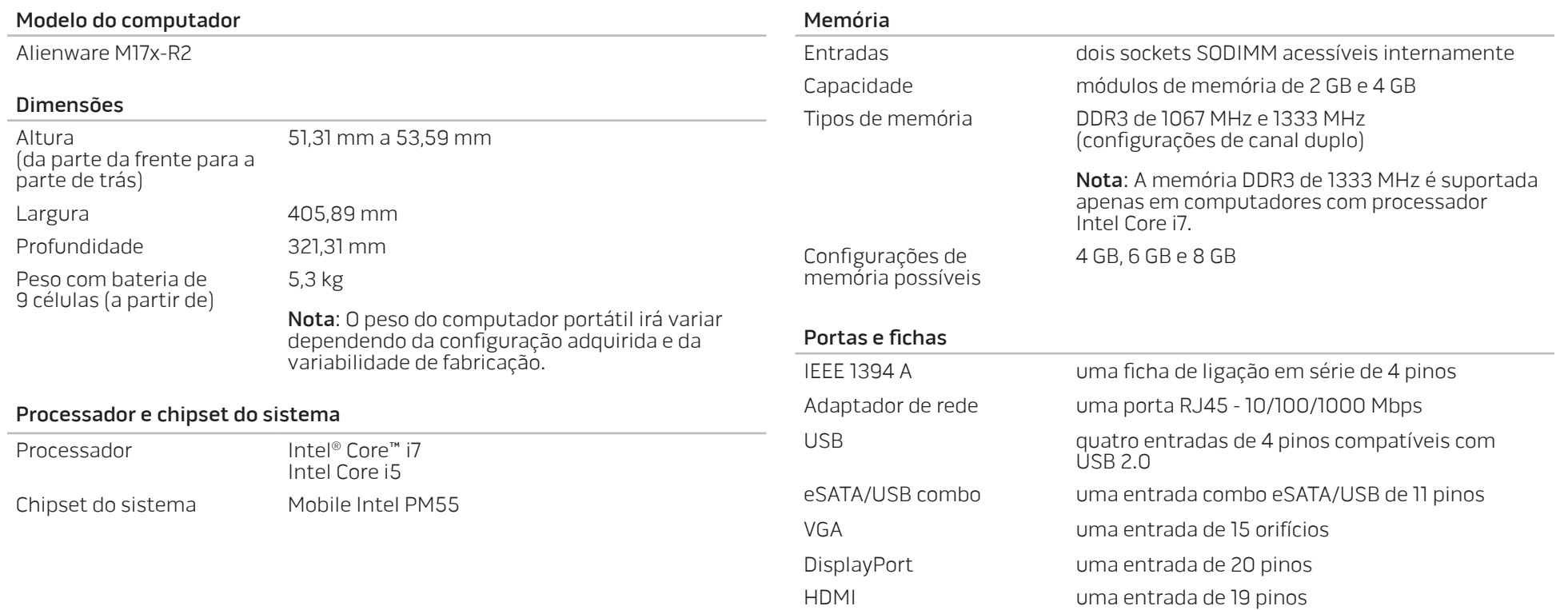

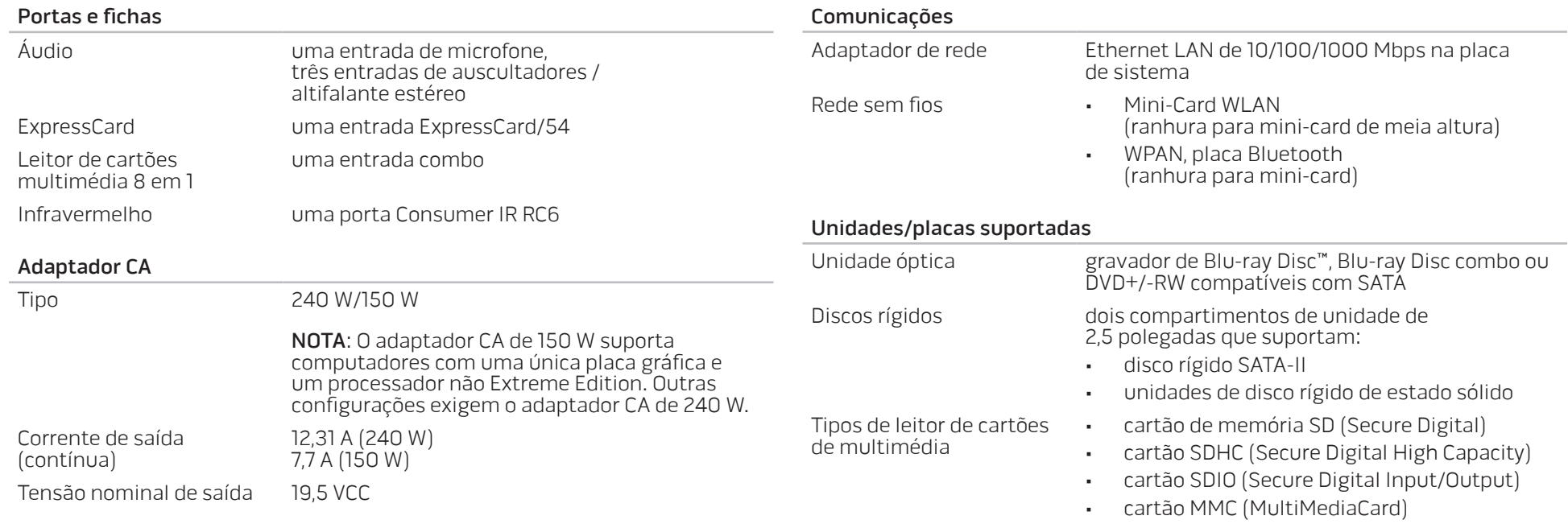

- cartão Memory Stick
- cartão Memory Stick PRO
- cartão xD-Picture (tipo M e tipo H)
- cartão SDHD (Hi Density-SD)

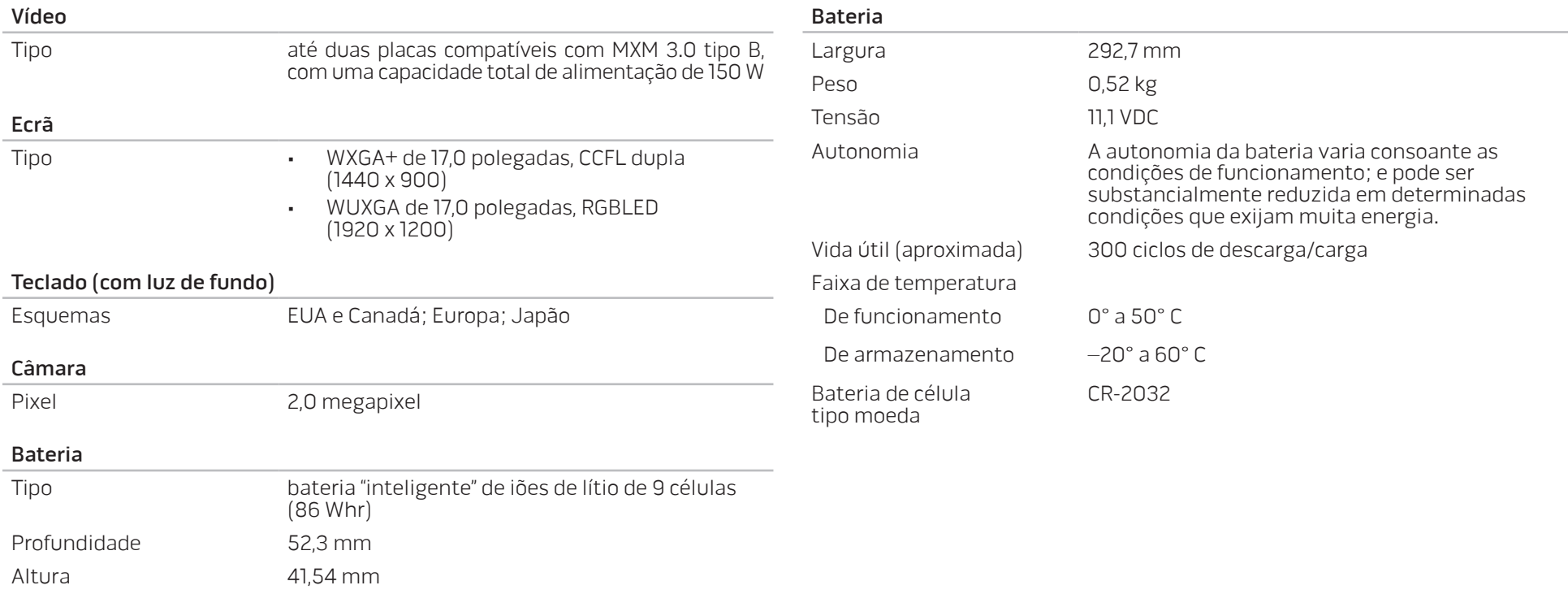

## APÊNDICE A: PRECAUÇÕES DE SEGURANÇA GERAL E SEGURANÇA ELÉCTRICA

#### <span id="page-58-0"></span>Configuração do computador

- Leia todas as instruções marcadas no produto e na documentação antes de utilizar o computador.
- Guarde todas as instruções de segurança e de funcionamento.
- Nunca utilize este produto perto de água ou de uma fonte de calor.
- Coloque o computador apenas numa superfície de trabalho estável.
- Utilize o computador apenas com o tipo de fonte de alimentação indicado na etiqueta de classificação.
- Nunca bloqueie ou cubra as aberturas ou as ventoinhas da caixa do computador. Estas são necessárias para a ventilação do computador.
- Nunca insira objectos de qualquer tipo nas aberturas de ventilação.
- Verifique se o computador está adequadamente ligado à terra durante a utilização.
- Não ligue o computador a uma tomada sem ligação à terra adequada.
- Se for necessário utilizar um cabo de extensão para o computador, verifique se a amperagem total do computador não excede a classificação máxima do cabo de extensão.

#### Utilização do computador

- Coloque o cabo de alimentação e outros cabos fora do caminho para evitar que se pise ou tropece neles. Não coloque nenhum objecto sobre o cabo de alimentação.
- Não derrame nenhum líquido sobre ou dentro do computador.
- Para evitar choque eléctrico, desligue sempre todos os cabos de alimentação, de modem, e quaisquer outros cabos das tomadas de parede antes de começar a manusear o computador.

#### Advertência sobre descarga electrostática (ESD)

A descarga electrostática (ESD) pode provocar danos nos componentes internos do sistema se não forem tomadas as devidas precauções. A ESD é causada pela electricidade estática e os seus danos são, geralmente, permanentes.

Os técnicos de informática utilizam uma pulseira electrostática para efectuar a ligação à terra destes à caixa do computador e impedir os danos causados pela descarga electrostática. Pode reduzir as possibilidades de danos de descargas electrostáticas, fazendo o seguinte:

- Desligue a electricidade do computador e aguarde vários minutos antes de começar a trabalhar no mesmo.
- Descarregue a electricidade estática do seu corpo, tocando na caixa do computador.
- Toque apenas nos itens que devem ser substituídos.
- Evite andar pela sala quando estiver a substituir os itens internos do computador, especialmente se estiver em cima de um tapete ou sob condições de baixa temperatura ou de baixa humidade do ar.
- Se, por algum motivo, for necessário remover placas de periféricos, coloque-as na parte da caixa do computador que foi removida. Não toque nos conectores de canto, localizados na parte inferior da placa, que se ligam à placa de sistema.

#### Precauções de segurança geral

- Choque mecânico: O seu computador não deve nunca ser submetido a choques mecânicos severos. O manuseio descuidado do seu computador pode danificá-lo. O choque mecânico não é abrangido pela garantia.
- Choque eléctrico: Se não abrir o computador, não deve preocupar-se. O seu computador protege-se contra a maioria das irregularidades da fonte de alimentação.

#### Quando deve contactar a Alienware

- A bateria, o cabo de alimentação ou o conector está danificado.
- Qualquer tipo de líquido foi derramado no seu computador.
- O computador for derrubado ou a caixa foi danificada.
- O computador não irá funcionar normalmente se as instruções de funcionamento não forem observadas.

#### Acessórios ou componentes de substituição

Aconselhámos a utilização exclusiva de acessórios ou peças de substituição recomendados pela Alienware.

## <span id="page-60-1"></span>APÊNDICE B: CONTACTAR A ALIENWARE

<span id="page-60-0"></span>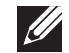

NOTA: Se não possuir uma ligação activa à Internet, pode encontrar informações de contacto na sua factura de compra, nota de encomenda, conta ou catálogo de produtos da Dell.

A Dell fornece várias opções de apoio técnico e manutenção on-line e por telefone. Como a disponibilidade pode variar consoante o país e o produto, alguns serviços podem não estar disponíveis na sua área.

Para contactar a Dell relativamente a questões de vendas, apoio técnico ou de apoio ao cliente:

- Visite o site web www.dell.com/contactdell.
- Seleccione o seu país ou região.
- 3. Seleccione o serviço apropriado ou a ligação de apoio técnico de acordo com as suas necessidades.
- 4. Escolha o método mais conveniente para contactar a Dell.

### Sites Web

Pode conhecer os produtos e serviços da Alienware nos seguintes sites web:

- www.dell.com
- www.dell.com/ap (apenas para os países da Ásia e do Pacífico)
- www.dell.com/jp (apenas para o Japão)
- www.euro.dell.com (apenas para a Europa)
- www.dell.com/la (países da América Latina e Caraíbas)
- www.dell.ca (apenas para o Canadá)

Pode aceder ao apoio técnico da Alienware através dos seguintes sites web:

- support.dell.com
- support.jp.dell.com (apenas para o Japão)
- support.euro.dell.com (apenas para a Europa)
- support.la.dell.com (Argentina, Brasil, Chile e México)

Impresso na China. Impresso em papel reciclado.

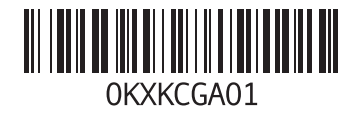